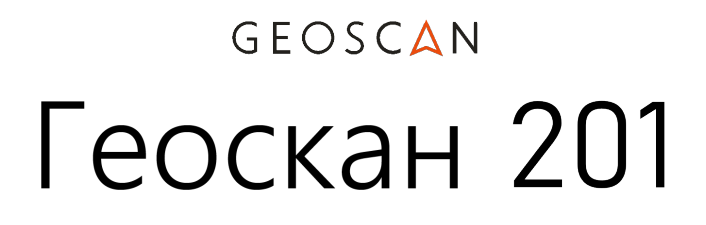

# РУКОВОДСТВО ПО ЭКСПЛУАТАЦИИ

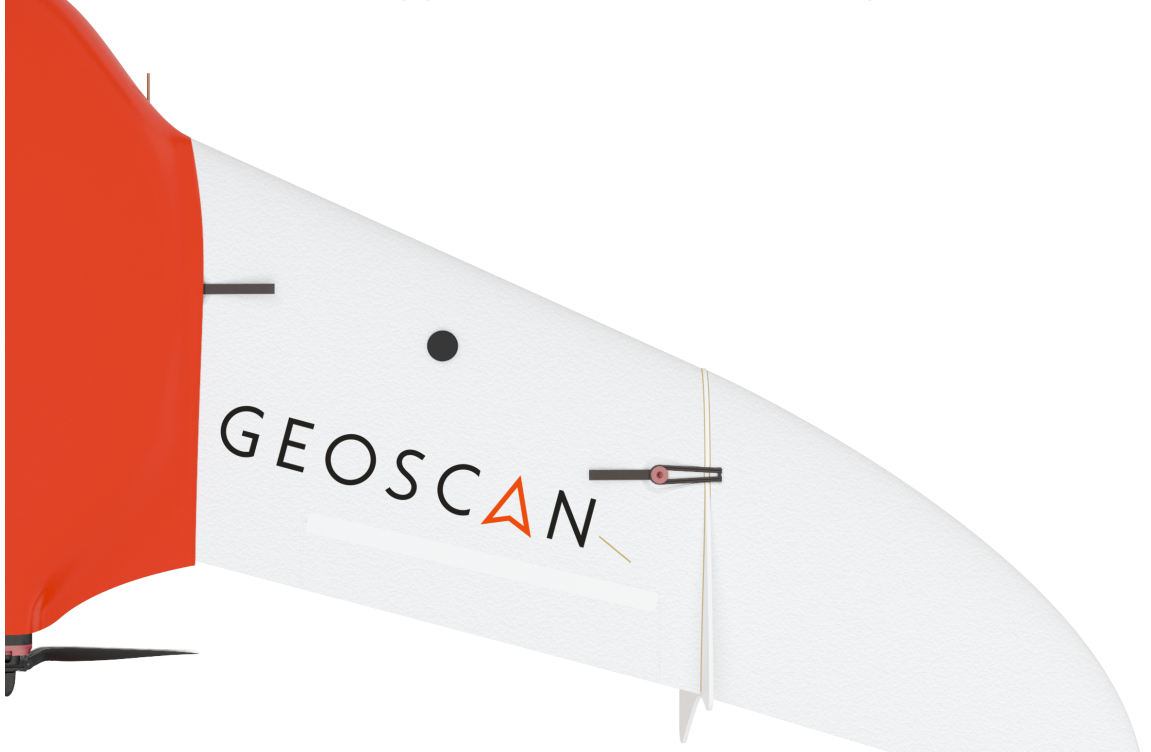

# Содержание:

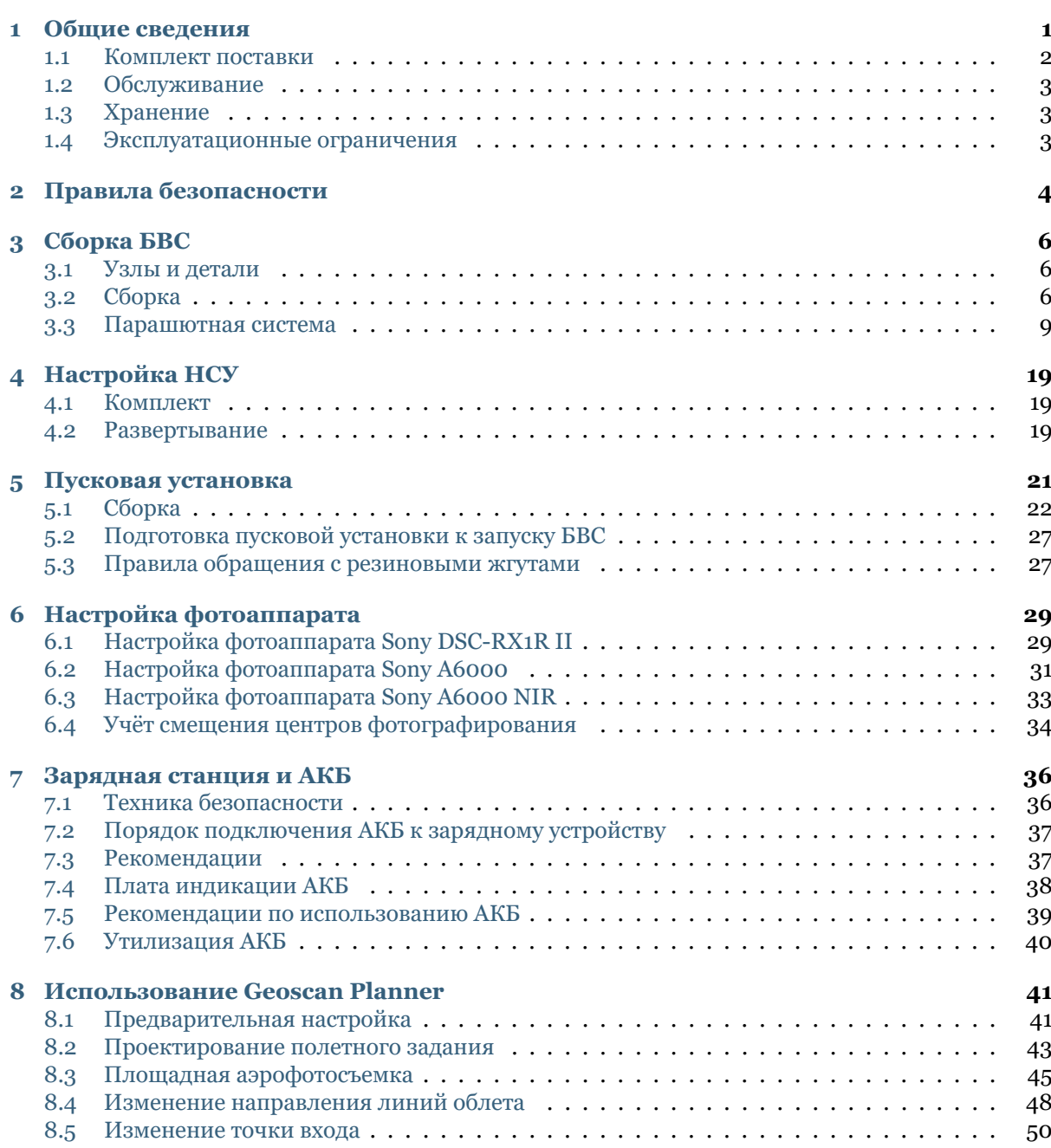

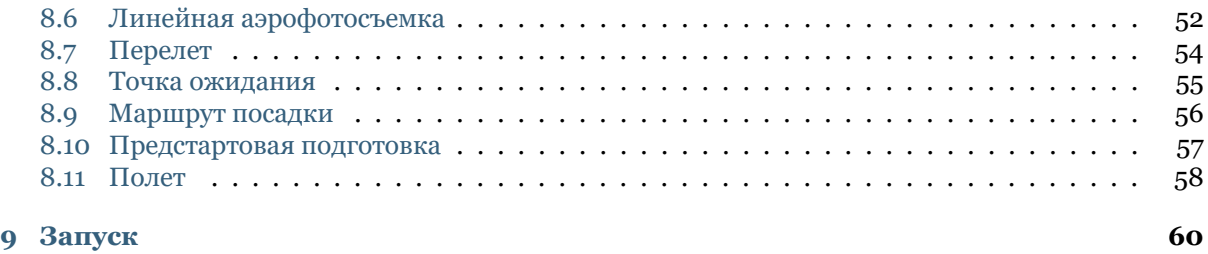

**[10 Порядок разборки БВС](#page-64-0) 62**

# ГЛАВА 1

### Общие сведения

<span id="page-3-0"></span>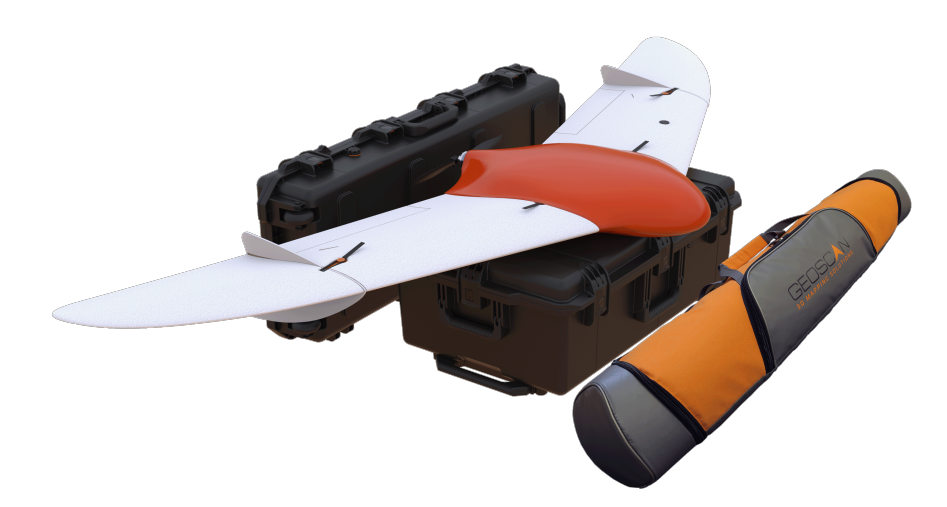

«Геоскан 201» - это аэрофотосъемочный комплекс, включающий в себя беспилотное воздушное судно (БВС) типа «летающее крыло», пусковую установку и наземную станцию управления.

#### **Назначение**

Аэрофотосъемочный комплекс «Геоскан 201» предназначен для получения геопривязанных фотографий отдельных объектов, площадной и линейной аэрофотосъёмки.

#### **Область применения**

Полученные с использованием комплекса материалы могут использоваться для:

- создания ортофотопланов масштаба 1:500 1:2000;
- трехмерного моделирования участка местности;
- создания карт высот местности;
- вычисления объемов пород в карьерах и насыпных объектах;
- обследования состояния объектов инфраструктуры, дорожного полотна;
- инвентаризации лесов и посевов;
- оценки ущерба и планирования аварийно-спасательных работ; при ЧС, таких как наводнения, оползни и пожары.

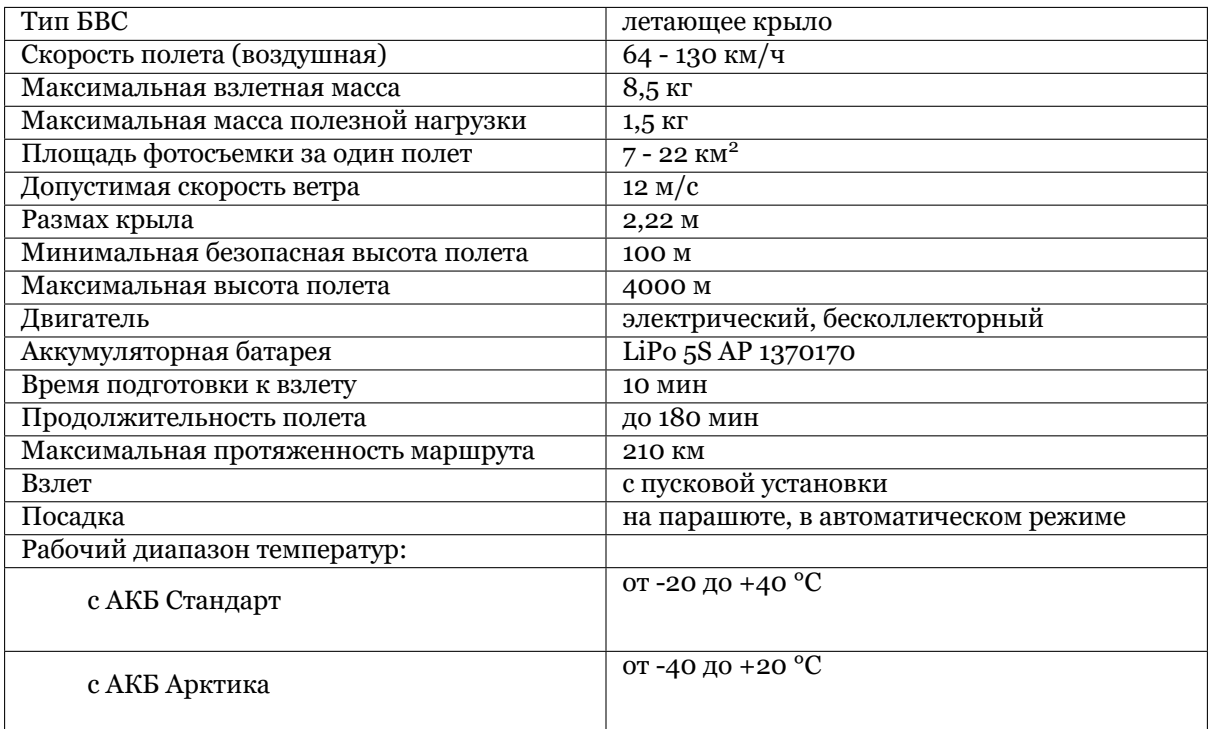

#### Таблица 1: **Технические характеристики**

#### <span id="page-4-0"></span>**1.1 Комплект поставки**

- БВС Геоскан 201
- Модем КРЛ
- Стойка для модема
- Зарядное устройство для АКБ
- Пусковая установка в транспортировочной сумке
- Транспортировочный контейнер БВС
- Раскладная подставка для сборки БВС
- Ложемент для фюзеляжа
- Комплект ЗИП
- Комплект документации
- GNSS-приемник Topcon B111 *\**
- Фотоаппарат : *\**
	- **–** модернизированный фотоаппарат Sony RX1R II;
	- **–** модернизированный фотоаппарат Sony A6000;
	- **–** модернизированный фотоаппарат Sony A6000 NIR.
- *\* Полезная нагрузка зависит от комплектации*

## <span id="page-5-0"></span>**1.2 Обслуживание**

После каждого полета осматривайте БВС на предмет повреждений.

В случае повреждения лопастей винта или килей вы можете заменить их самостоятельно, используя запасные части и инструменты из комплекта.

При выявлении конструкционных повреждений планера или систем необходимо обратиться в службу [технической поддержки](https://www.geoscan.aero/ru/support)

После выполнения 80 полетов рекомендуется отправить БВС на завод-изготовитель для проверки и технического обслуживания.

## <span id="page-5-1"></span>**1.3 Хранение**

Комплекс Геоскан 201 (без аккумуляторных батарей) рекомендуется хранить в транспортировочном кейсе (пусковую установку - в сумке) в сухих помещениях при температуре от 5 до 25 °С и относительной влажности не более 80%, без конденсации. Срок хранения - 2 года.

Аккумуляторные батареи хранить в сухом прохладном месте, исключающем воздействие прямых солнечных лучей, при температуре от 5 до 25 °С и относительной влажности не более 80%, без конденсации. Оптимальная температура - от 5 до 10 °С. Оптимальный уровень напряжения АКБ при помещении батареи на хранение: 19 В (Подробнее см. раздел Зарядная станция и АКБ). Срок хранения - 1 год.

### <span id="page-5-2"></span>**1.4 Эксплуатационные ограничения**

- Рабочий диапазон температур: от -20 до 40 °С
- Максимальная сила ветра: 12 м/с

Аэрофотосъемочный комплекс не предназначен для полетов во время дождя, снега и прочих атмосферных осадков.

Комплекс не способен выполнять полеты ниже высоты точки старта.

В горной местности старт необходимо осуществлять в низшей точке, чтобы весь маршрут лежал выше точки старта.

# $\Gamma$ ПАВА $2$

#### Правила безопасности

#### <span id="page-6-0"></span>**БВС «Геоскан 201» является источником повышенной опасности. При проведении полетов необходимо соблюдать следующие правила:**

- к запуску и техническому обслуживанию беспилотного воздушного судна допускаются лица, прошедшие обучение согласно «Плану теоретической и практической подготовки оператора по управлению беспилотным комплексом Геоскан 201»;
- при планировании маршрута необходимо изучить район полета и убедиться, что планируемая траектория полета проходит не менее чем на 100 м выше элементов рельефа и высотных объектов (вышек, труб, опор ЛЭП и т.п.);
- при выборе направления запуска необходимо убедиться, что в секторе  $\pm 30^{\circ}$  относительно направления взлета на расстоянии L от точки старта отсутствуют объекты высотой 0,1L;
- не производите запуск БВС при обнаружении какой-либо неисправности комплекса;
- до натяжения резиновых жгутов убедитесь, что предохранительный штифт пусковой установки блокирует движение каретки. Не вынимайте штифт до момента запуска;
- после подключения батареи питания БВС запрещается находиться в плоскости вращения воздушного винта планера;
- не превышайте эксплуатационные ограничения массы БВС, высоты и длительности полета;
- не осуществляйте запуск и полет БВС вблизи радиопередающих устройств высокой мощности;
- не допускайте посторонних лиц в зону запуска БВС, особенно в направлении взлета;
- при планировании точки посадки БВС убедитесь, что БВС приземлится вне автомобильных дорог, линий электропередач, водоёмов, мест скопления людей. Примите во внимание возможный снос при спуске на парашюте;
- избегайте полетов над густонаселенными районами.

#### **При работе с БВС необходимо также соблюдать следующие меры предосторожности:**

- не допускаются сборка, разборка БВС с включенным питанием;
- запрещается находиться в непосредственной близости от воздушного винта при включенном питании БВС;
- установка и снятие воздушного винта допускаются только при выключенном питании БВС;

• не допускайте короткого замыкания контактов аккумуляторной батареи.

#### **Эксплуатационные ограничения:**

- транспортируйте БВС только в заводском контейнере;
- при переноске БВС в районе старта/посадки следует держать его за фюзеляж;
- при попадании БВС в воду необходимо немедленно отключить АКБ и просушить все элементы конструкции, провода, разъемы, электронное оборудование;
- комплекс не способен выполнять полёты ниже высоты точки старта. В горной местности старт необходимо осуществлять в низшей точке, чтобы весь маршрут лежал выше точки старта;
- аэрофотосъемочный комплекс не предназначен для полетов во время дождя, снега и прочих атмосферных осадков;
- запрещается вносить изменения в конструкцию БВС и пусковой установки.

# ГЛАВА 3

## Сборка БВС

## <span id="page-8-1"></span><span id="page-8-0"></span>**3.1 Узлы и детали**

Полный комплект деталей для сборки БВС:

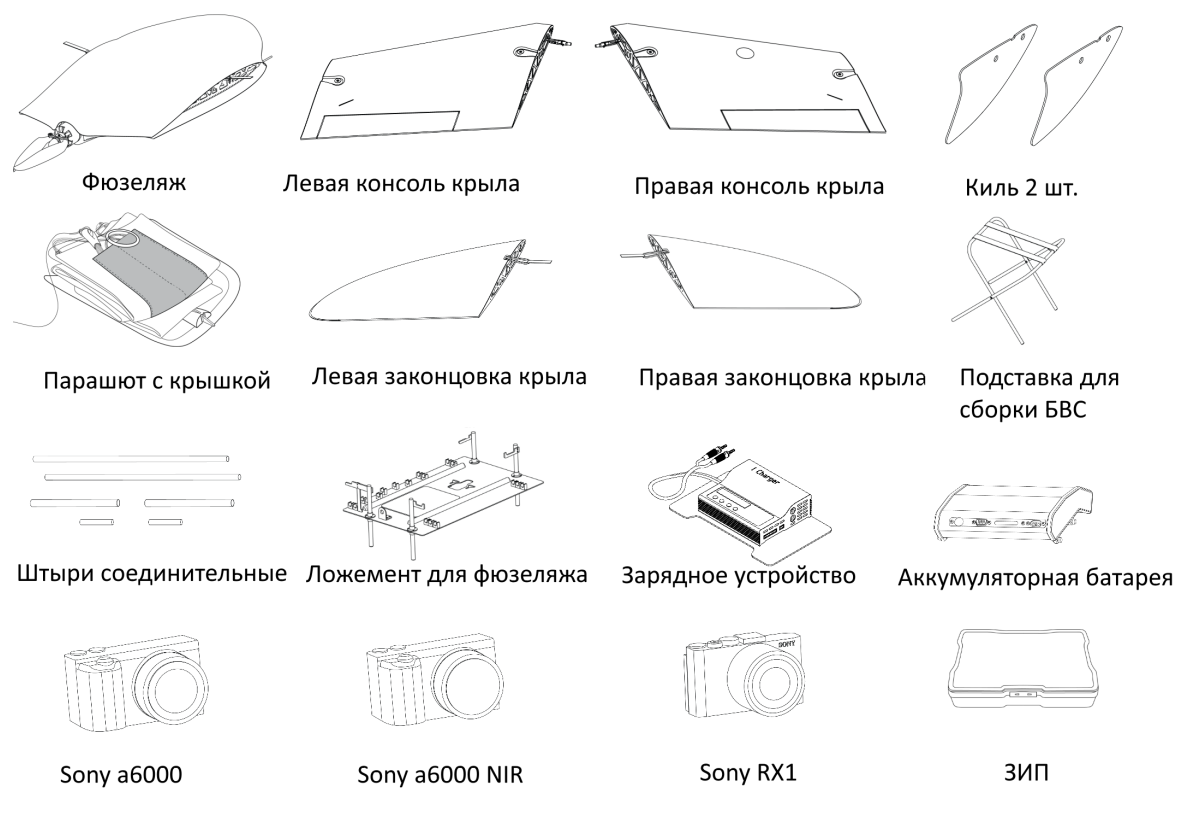

## <span id="page-8-2"></span>**3.2 Сборка**

Откройте транспортировочный контейнер, достаньте раскладную подставку для сборки планера и установите ее на ровной поверхности. Достаньте ложемент с фюзеляжем и установите рядом. Извлеките фюзеляж из ложемента и надежно установите его на раскладную подставку для сборки.

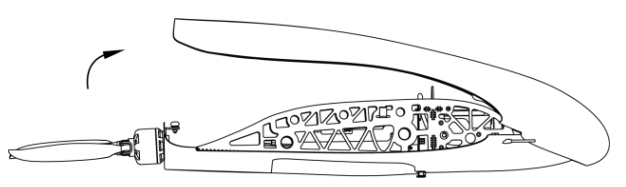

Рис. 1: Снимите крышку фюзеляжа, отжав защелку, как показано на рисунке.

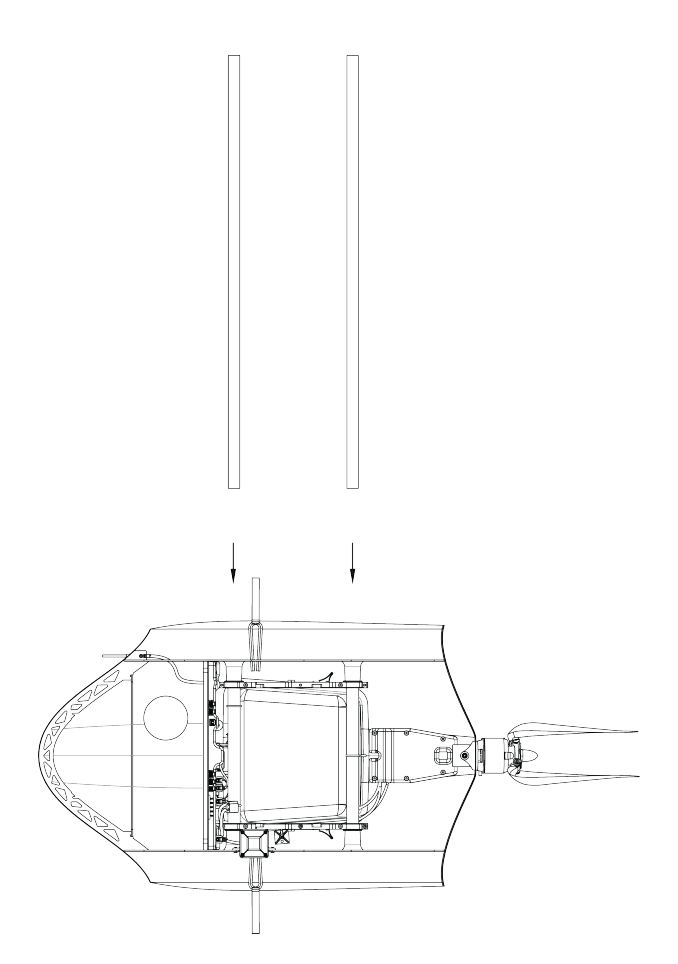

Рис. 2: Извлеките из гнезд ложемента соединительные штыри 610 мм и установите в отверстия в фюзеляже.

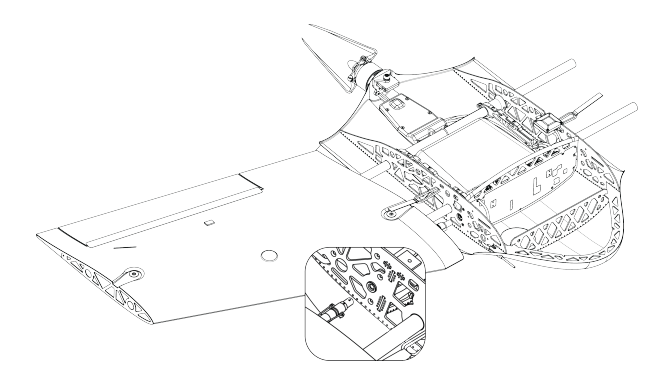

Рис. 3: Аккуратно насадите консоль крыла на соединительные штыри. Оставьте между консолью крыла и фюзеляжем зазор для подключения разъема. Подключите разъем к соответствующему гнезду. Разъем имеет ключ.

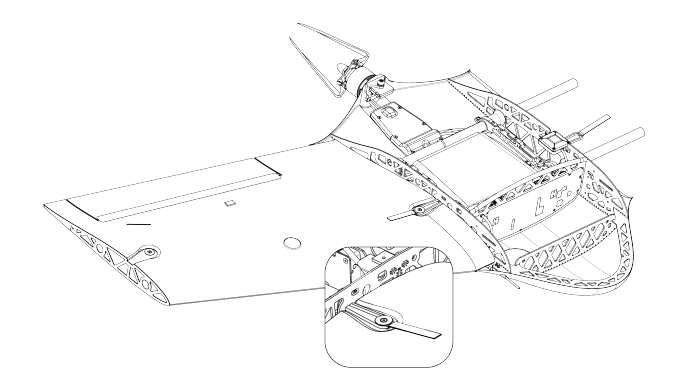

Рис. 4: Плавно продвиньте консоль крыла к фюзеляжу до упора. Застегните резиновый фиксатор. Аналогично установите другую консоль.

Рис. 5: Вставьте средний и короткий соединительные штыри в отверстия консоли крыла, как показано на рисунке. Наденьте на соединительные штыри киль, затем наденьте на соединительные штыри законцовку крыла, аккуратно продвиньте ее до упора, застегните резиновый фиксатор.

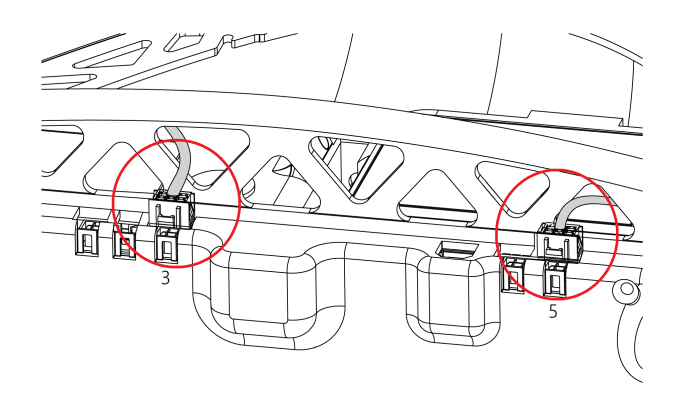

Рис. 6: Поместите фотоаппарат в ложемент и зафиксируйте эластичным фиксатором.Подключите разъем фотоаппарата как показано на рисунке. Для проверки настроек фотоаппарата или для извлечения из фотоаппарата карты памяти снимите эластичный фиксатор и извлеките фотоаппарат из ложемента. Отсоединять разъем фотоаппарата при этом не требуется.

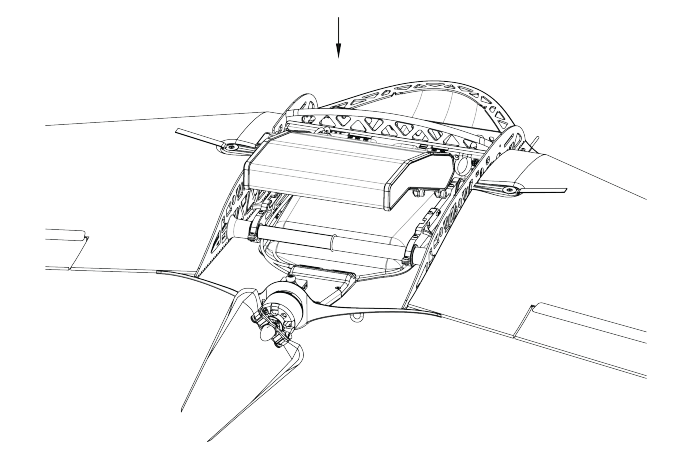

Рис. 7: Установите АКБ, для этого установите передние упоры в пазы и задвиньте АКБ вперед, далее отпустите АКБ так, чтобы вторая пара упоров защелкнулась в направляющей. Для извлечения АКБ отожмите обе защелки в стороны.

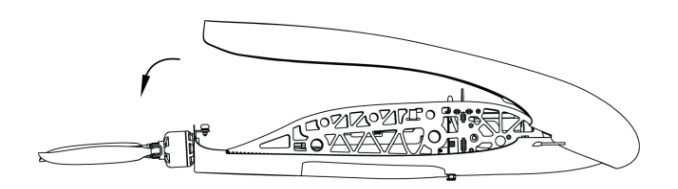

Рис. 8: Закройте крышку фюзеляжа и убедитесь, что фиксирующая защелка удерживает её на месте.

**Внимание:** Лопасти воздушного винта, кромки крыла и элевонов не должны быть повреждены, на поверхности не должно быть наклеек, следов лакокрасочных покрытий и загрязнений. Изменение баланса элементов БЛА может привести к ухудшению полётных характеристик и потере управления.

### <span id="page-11-0"></span>**3.3 Парашютная система**

Составные части парашютной системы:

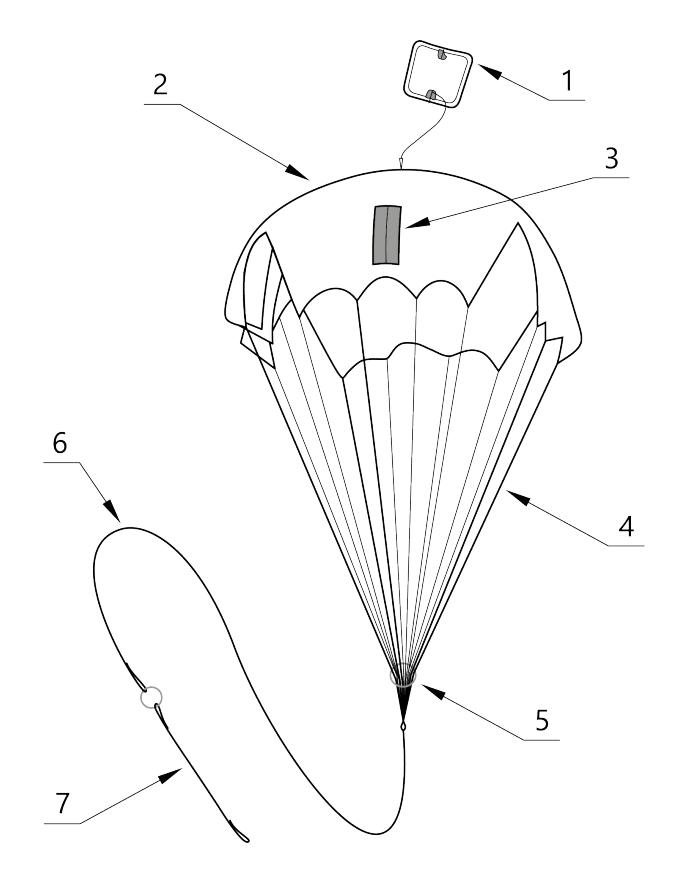

Рис. 9: 1 – крышка парашютного отсека, выполняющая функцию вытяжного парашюта; 2 – купол парашюта; 3 – карманы для укладки строп; 4 – стропы; 5 – кольцо-слайдер, предназначенное для замедления раскрытия купола; 6 – длинный фал; 7 – короткий фал с кольцом системы отцепа.

**Внимание:** Перед укладкой парашюта убедитесь, что купол парашюта, стропы и крепления строп к куполу не повреждены, не имеют надрывов и разрезов. Купол и стропы должны быть сухими, на них не должно быть бензиновых или масляных пятен. В случае если укладка парашюта производилась более чем за 10 суток до вылета, или комплекс перевозился авиационным транспортом, разверните парашют и уложите его заново.

#### **Порядок укладки парашюта**

- Проверьте состояние парашюта.
- Убедитесь, что стропы не запутаны, а крышка парашютного отсека находится снаружи купола.
- Следите, чтобы в процессе укладки парашюта стропы не путались.
- Контролируйте положение карманов для строп, они должны оставаться на наружной стороне сложенного купола.

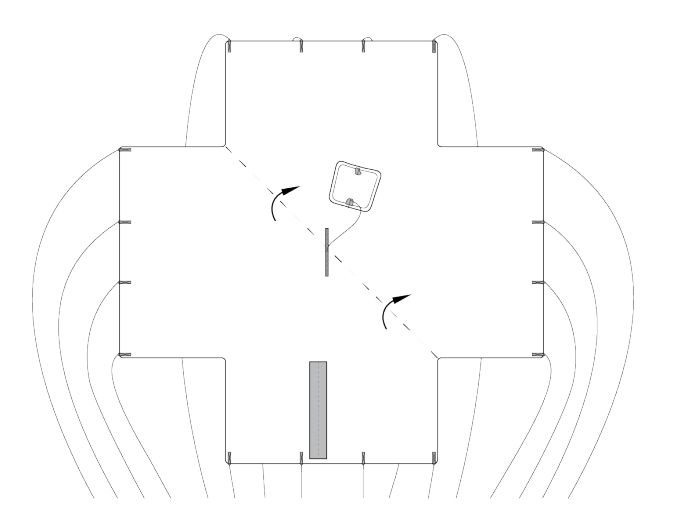

Рис. 10: Расправьте купол и, совмещая вырезы друг с другом, сложите его пополам.

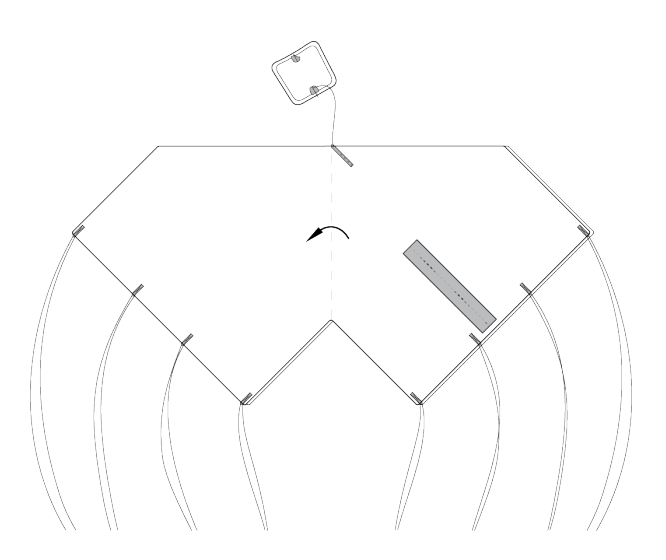

Рис. 11: Повторно сложите купол пополам и выровняйте края.

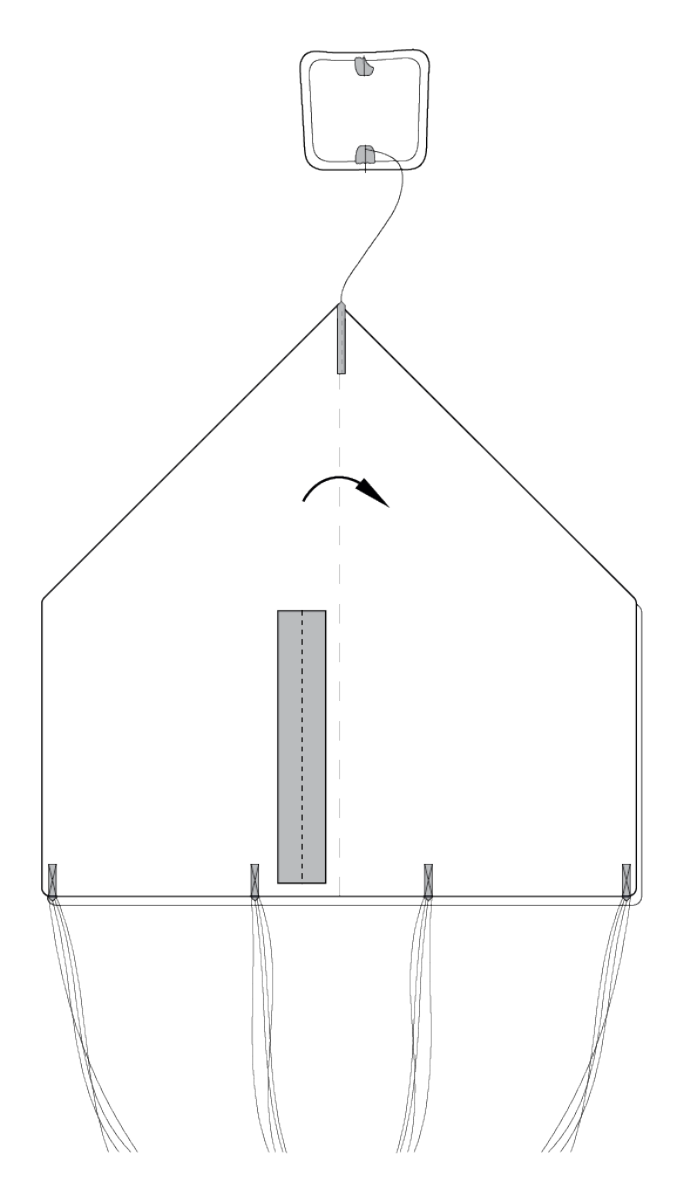

Рис. 12: В результате стропы должны собраться в 4 пучка по 4 стропы в каждом.

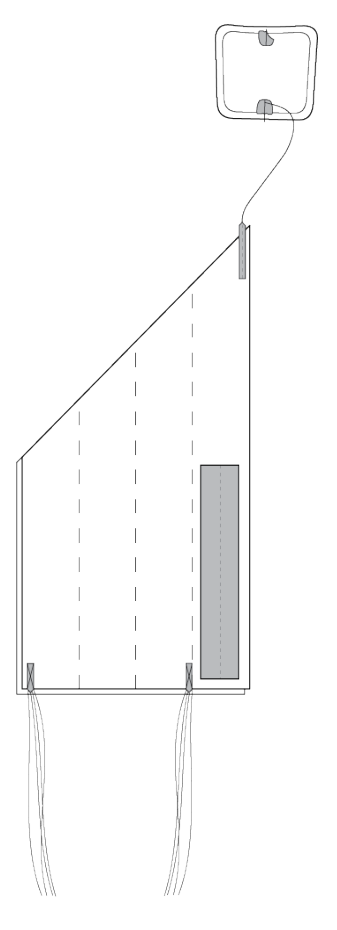

Рис. 13: Еще раз сложите купол пополам так, чтобы карманы для укладки строп оказались сверху.

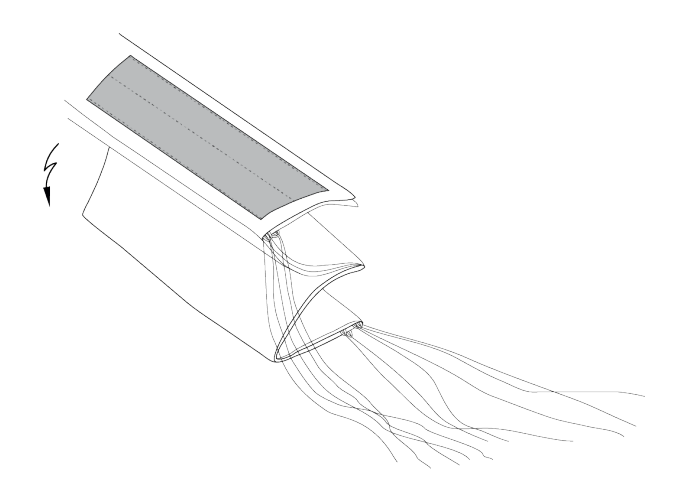

Рис. 14: Аккуратно сложите купол «гармошкой», как показано на рисунке.

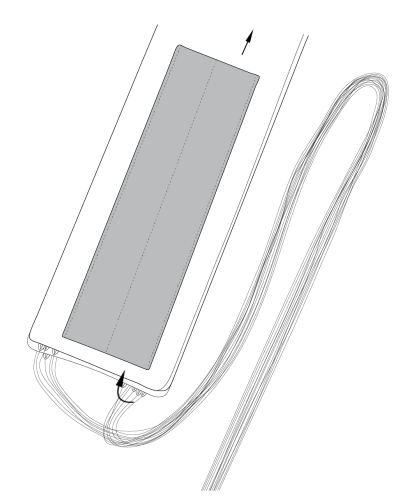

Рис. 15: Убедитесь, что стропы не перекручены и не перехлестнуты. При необходимости расправьте стропы. Уложите стропы в карман. Для этого отмерьте длину пучка строп, превышающую глубину кармана.

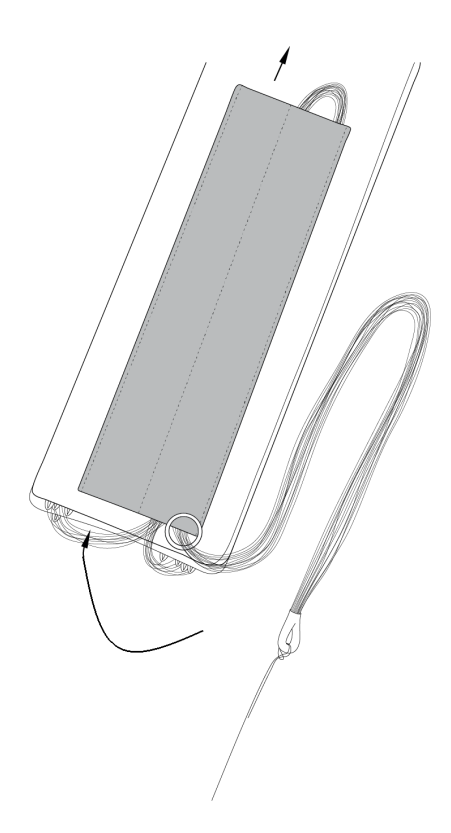

Рис. 16: Сложите пучок пополам и протяните в карман так, чтобы перегиб пучка на несколько сантиметров выступал с противоположной стороны кармана.

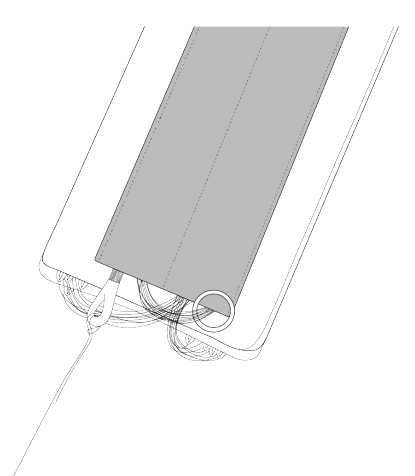

Рис. 17: При необходимости устраните слабину строп у края купола, подтянув их за перегиб с противоположной стороны пучка. Передвиньте стопорное кольцо к куполу.Заправьте оставшуюся часть строп в свободный карман купола. Для этого сложите оставшуюся часть пополам и проденьте в карман так, чтобы оплетка на узле соединения строп с фалом касалась кармана. После укладки оставшейся части строп в карман купола кольцо должно находиться между витками строп.

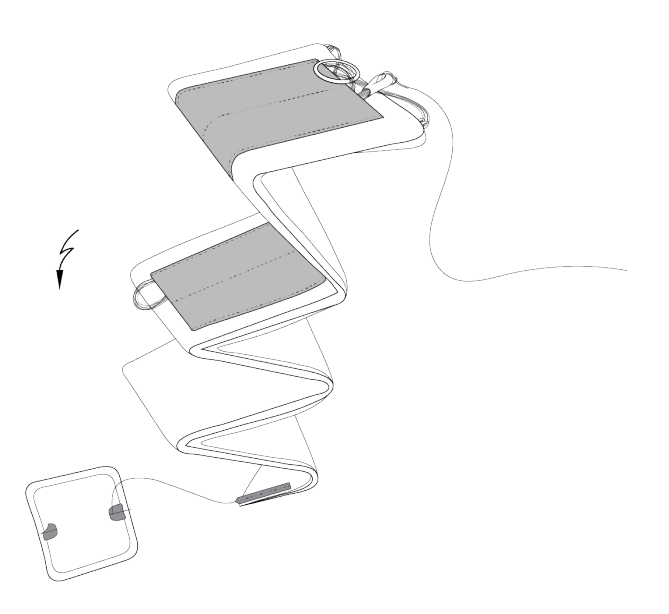

Рис. 18: Сложите купол «гармошкой», как показано на рисунке.

#### **Порядок установки парашюта на БВС**

- Переверните БВС, чтобы парашютный отсек оказался сверху.
- Возьмите в руки карабин подвеса и расправьте тросики.

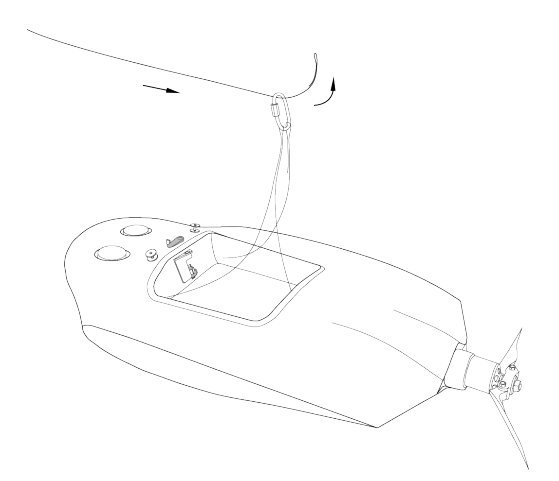

Рис. 19: Проденьте конец короткого фала парашюта в карабин подвеса со стороны передней части БВС.

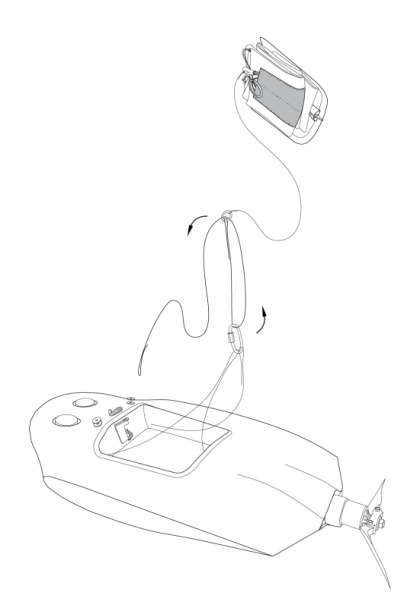

Рис. 20: Проденьте конец короткого фала через кольцо системы отцепа со стороны двигателя.

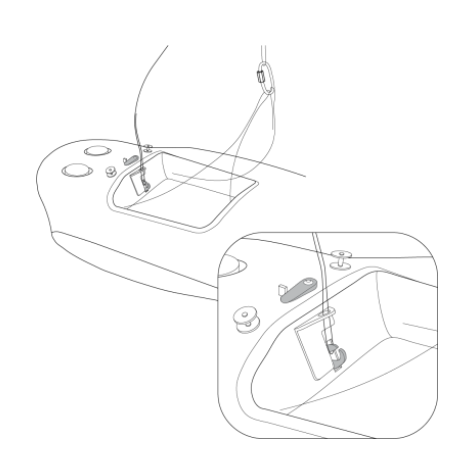

Рис. 21: Пропустите конец короткого фала через отверстие системы отцепа и защелкните петлю на его конце между половинками замка. Внимание! Будьте внимательны при переноске и установке БВС на пусковую установку. Случайное нажатие на язычок системы отцепа может привести к открытию замка системы отцепа и, как следствие, к преждевременному отделению парашюта при посадке БВС.

**Примечание:** Убедитесь, что замок системы отцепа надежно защелкнут. Для этого поднимите БВС за фал парашюта и сделайте несколько коротких резких рывков вверх.

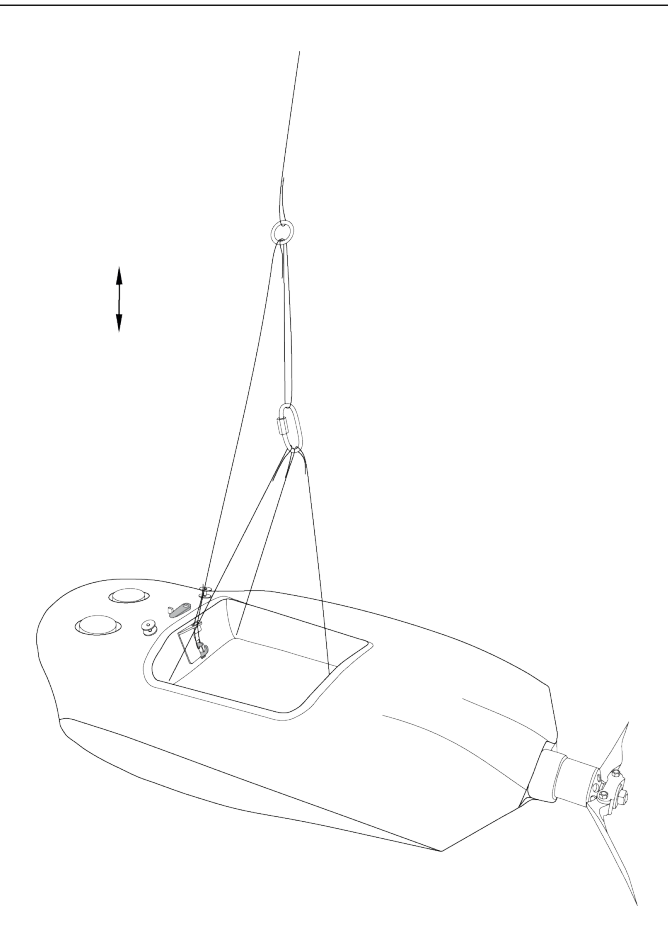

Рис. 22: Аккуратно уложите тросики подвесной системы и фал на дно парашютного отсека. Уложите сверху сложенный парашют так, чтобы основание парашюта с кольцом оказалось на дне парашютного отсека.

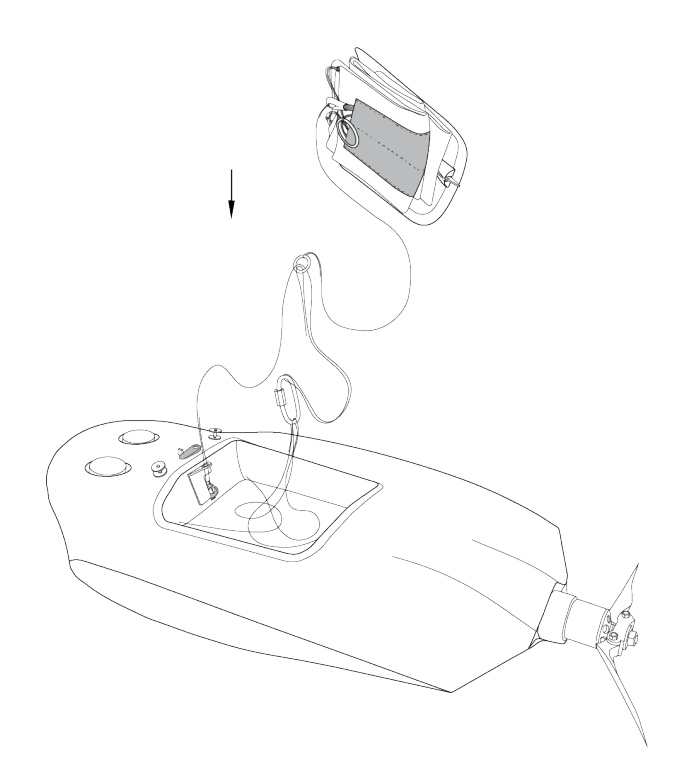

Рис. 23: Вставьте выступ на задней части крышки парашютного отсека в паз на корпусе БВС и опустите крышку. При необходимости заправьте края купола или фал под крышку.

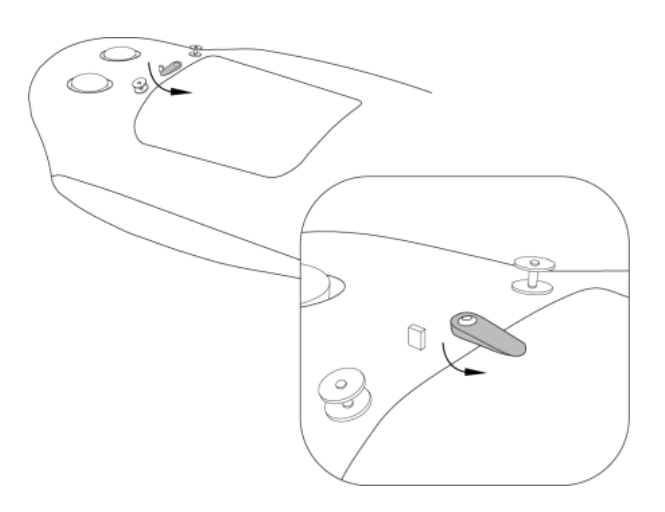

Рис. 24: Плотно прижмите крышку к фюзеляжу БВС и зафиксируйте, аккуратно повернув поводок машинки отцепа.

Проверьте, что крышка парашютного отсека свободно открывается и закрывается. Для этого поверните поводок машинки отцепа в сторону и приподнимите крышку вверх.

Стропа крепления крышки к парашюту не должна западать или цепляться за подкрепляющий штырь крышки. Убедитесь, что крышка свободно открывается и закрывается, а купол сложенного парашюта не попадает в места прилегания крышки к фюзеляжу. Закройте крышку, прижав ее и сдвинув поводок машинки отцепа.

**Внимание:** Категорически запрещается поворачивать поводок машинки парашютного отсека рукой при включенном электропитании БВС.

# ГЛАВА 4

## Настройка НСУ

<span id="page-21-0"></span>Данное руководство предполагает развертывание наземной станции управления на базе ноутбука (не входит в базовый комплект поставки).

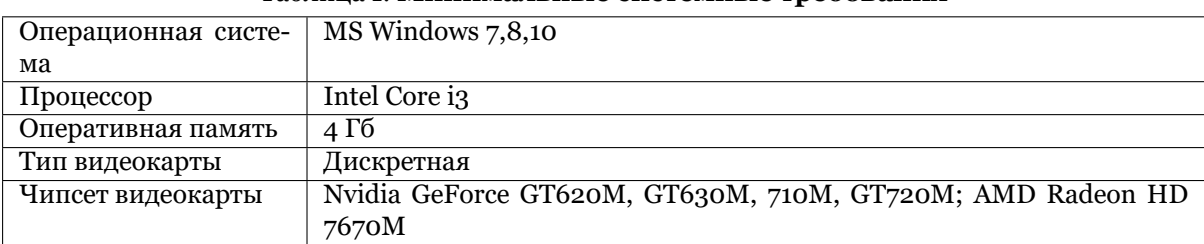

#### Таблица 1: **Минимальные системные требования**

#### Таблица 2: **Рекомендуемые системные требования**

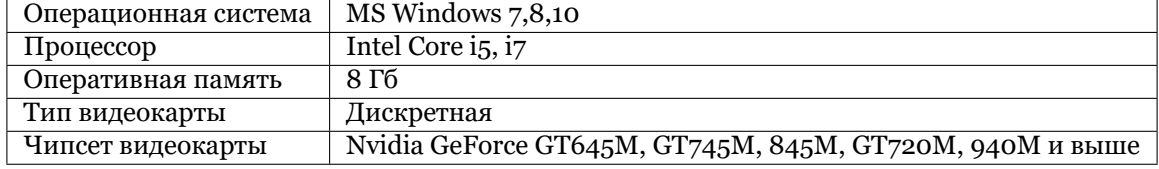

### <span id="page-21-1"></span>**4.1 Комплект**

- USB flash-накопитель с СПО
- Модем КРЛ
- Антенна модема КРЛ
- Стойка для модема КРЛ

## <span id="page-21-2"></span>**4.2 Развертывание**

1) Извлеките модем КРЛ из транспортировочного кейса БВС.

2) Закрутите антенну в разьем антенны. 2) Установите стойку для модема КРЛ и закрепите на ней модем КРЛ, вставив крепежные винты в прорезь в верхней части стойки.

Стойку можно установить, заглубив наконечник в грунт, либо вставив его в отверстие в транспортировочном кейсе БВС.

- 3) Запустите ноутбук.
- 4) Установите ПО MdmDisp и Geoscan Planner с flash-накопителя.
- 5) Подключите модем к ноутбуку.

#### **Модем КРЛ должен быть установлен на максимально возможной высоте. Антенна должна быть расположена вертикально. Не устанавливайте модем внутри автомобиля или помещения.**

**Предупреждение:** Запрещается подключать модем КРЛ к ноутбуку без присоединенной антенны. Невыполнение данного требования может привести к выходу из строя модема КРЛ.

# ГЛАВА 5

## Пусковая установка

<span id="page-23-0"></span>Пусковая установка нужна для стартового разгона БВС до скорости, на которой оно может поддерживать устойчивый полёт.

#### **Узлы, детали и принадлежности**

Полный комплект пусковой установки:

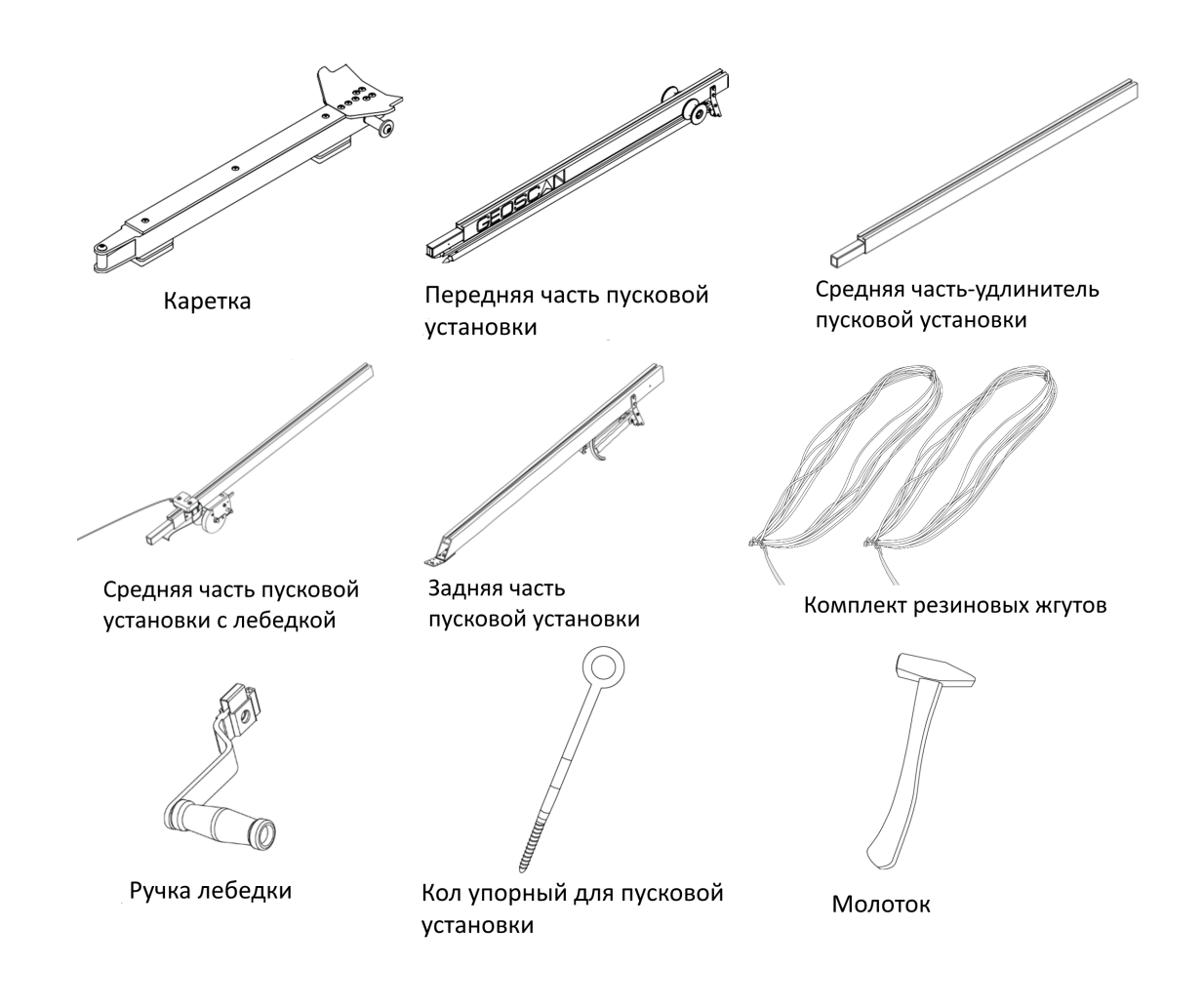

## <span id="page-24-0"></span>**5.1 Сборка**

Извлеките детали пусковой установки из транспортировочной сумки.

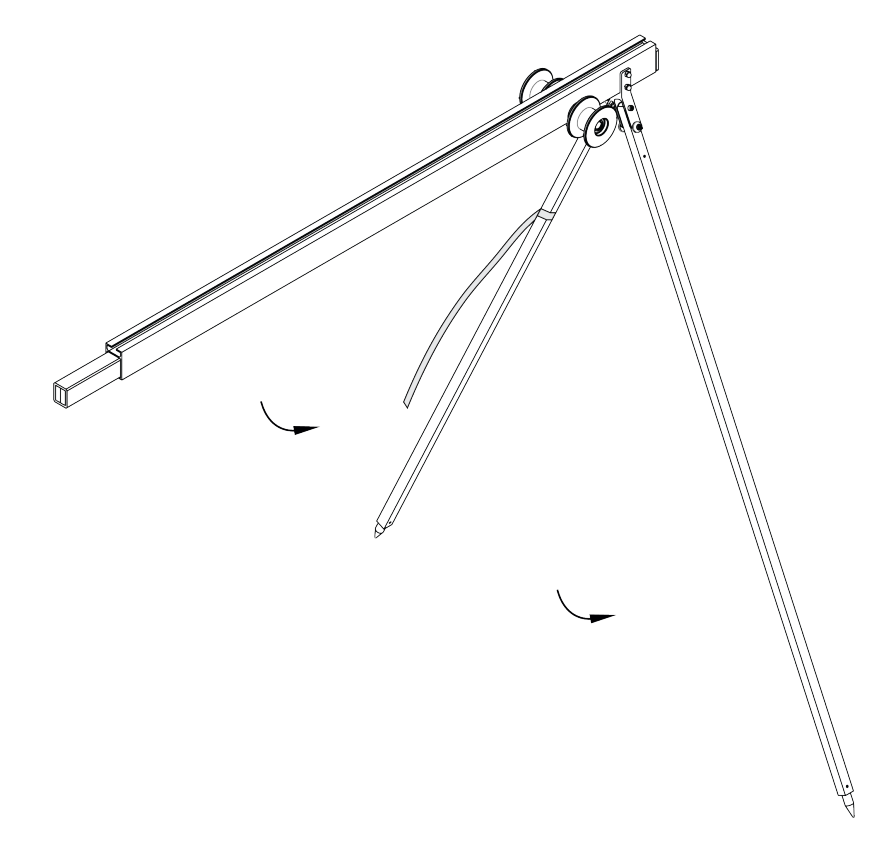

Рис. 1: Разложите опорные стойки. Убедитесь, что они надежно закреплены подпружиненными защелками. Чтобы сложить стойки, оттяните защелки вверх.

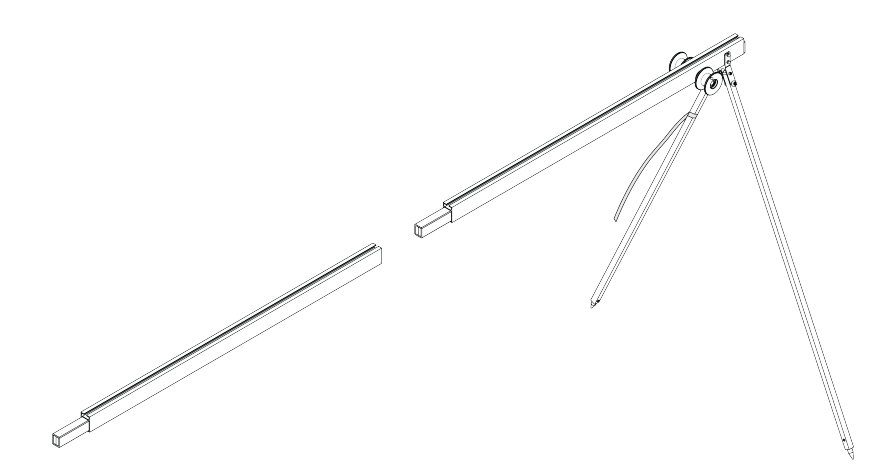

Рис. 2: Присоедините среднюю часть-удлинитель к передней части пусковой установки.

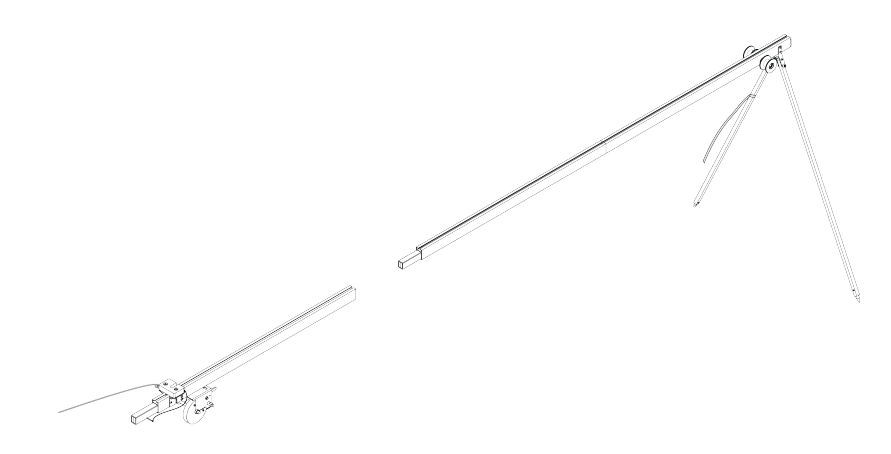

Рис. 3: Присоедините среднюю часть пусковой установки с лебедкой.

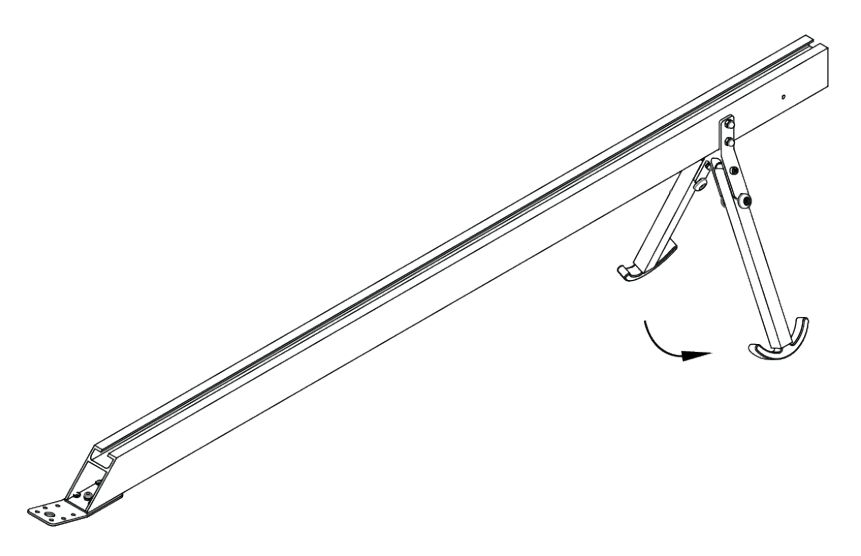

Рис. 4: Разложите опорные стойки задней части пусковой установки.

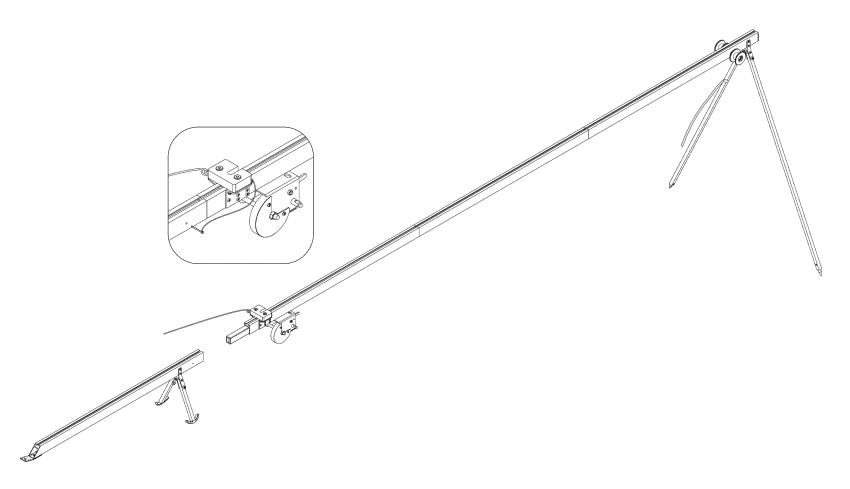

Рис. 5: Присоедините заднюю часть пусковой установки. Вставьте фиксирующий штифт в отверстие в соединении средней и задней частей пусковой установки.

**Внимание:** Запуск БВС разрешен строго против ветра. Категорически запрещается производить запуск БВС по ветру. Невыполнение данного требования может привезти к падению БВС или к столкновению его с препятствиями, поскольку БВС не сможет набрать высоту. В

штилевых условиях добавьте на каждую сторону дополнительный виток резиновых жгутов из комплекта ЗИП.

- Установите пусковую установку на ровной поверхности так, чтобы запуск БВС происходил против ветра.
- Убедитесь, что пусковая установка устойчиво стоит на земле, а ее направляющая не имеет крена. При необходимости заглубите одну из опор для выравнивания конструкции.
- Установите и забейте упорный кол, чтобы предотвратить смещение пусковой установки при запуске БВС.

**Внимание:** При запуске БВС рывок резиновых жгутов приводит к подбрасыванию задней части пусковой установки. Чтобы надежно закрепить пусковую установку, забивайте кол на всю длину, добиваясь полной неподвижности задних опорных стоек. Забивая кол, следите за тем, чтобы не деформировать заднюю часть пусковой установки.

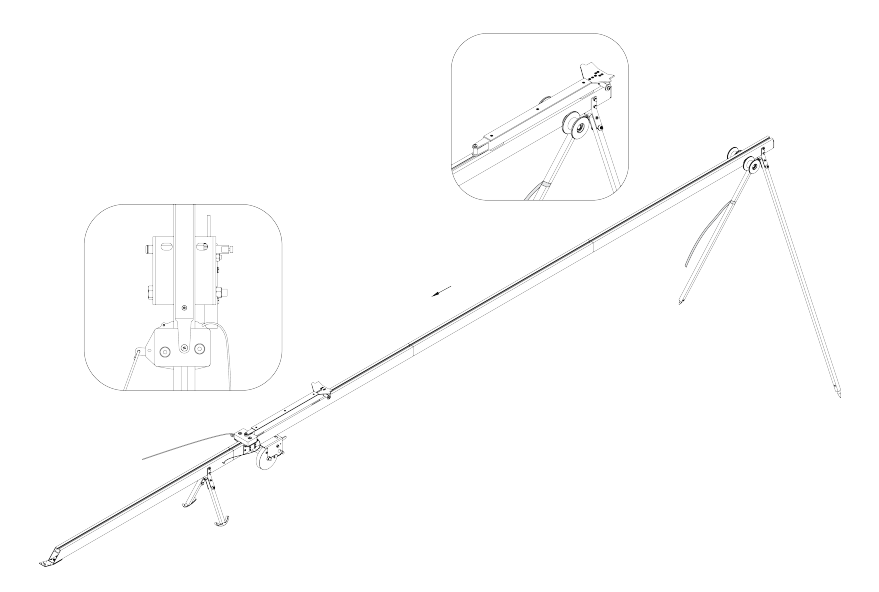

Рис. 6: Установите каретку на направляющую пусковой установки со стороны передней части так, чтобы направляющие каретки скользили по рельсам.

• Прокатите каретку по рельсам вниз до ее фиксации в замке (должно быть два щелчка).

**Примечание:** Убедитесь, что каретка свободно скользит по рельсам, не цепляясь на стыках частей пусковой установки. Осуществляйте проверку свободного движения каретки перед каждым запуском БВС.

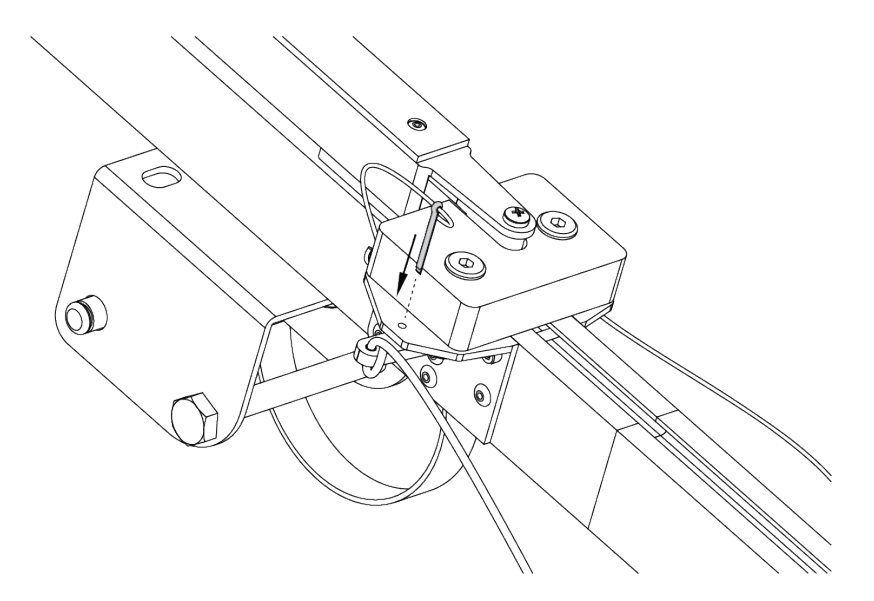

Рис. 7: Вставьте предохранительный штифт в пусковой механизм. Отпустите стопор лебедки и размотайте натяжной трос.

• Возьмите резиновые жгуты, расправьте кольца, убедитесь, что жгуты не перехлестнуты.

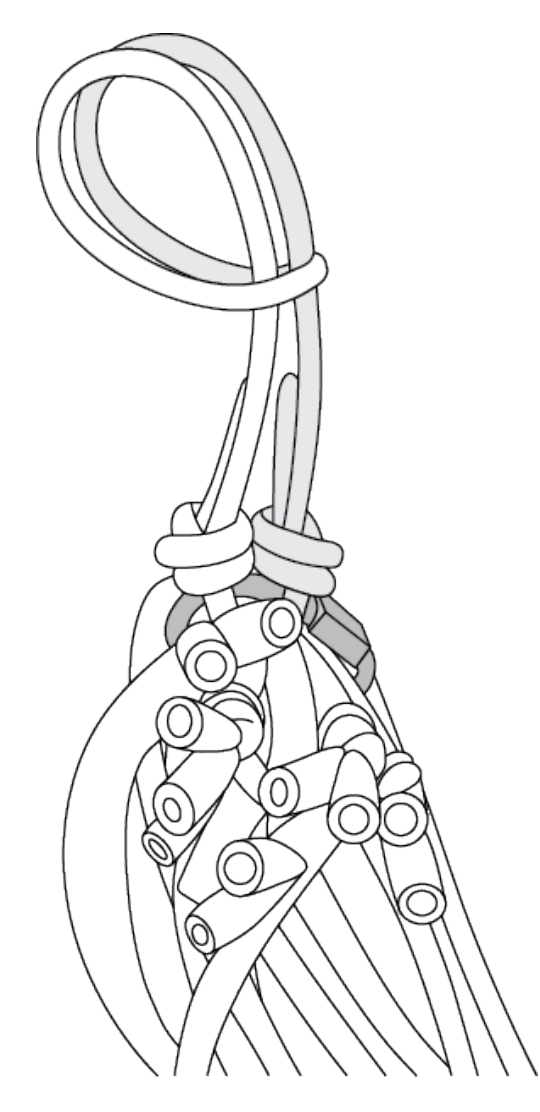

Рис. 8: Сложите кольца резиновых жгутов так, чтобы на одной стороне находился карабин, а на второй кольцо из синтетического троса. Из кольца сделайте петлю и зацепите каретку.

- Второй конец резинового жгута соедините с концом натяжного троса с помощью карабина. Натяжной трос должен проходить через ролик. Карабин обязательно должен быть замуфтован.
- Аналогично присоедините второй резиновый жгут.

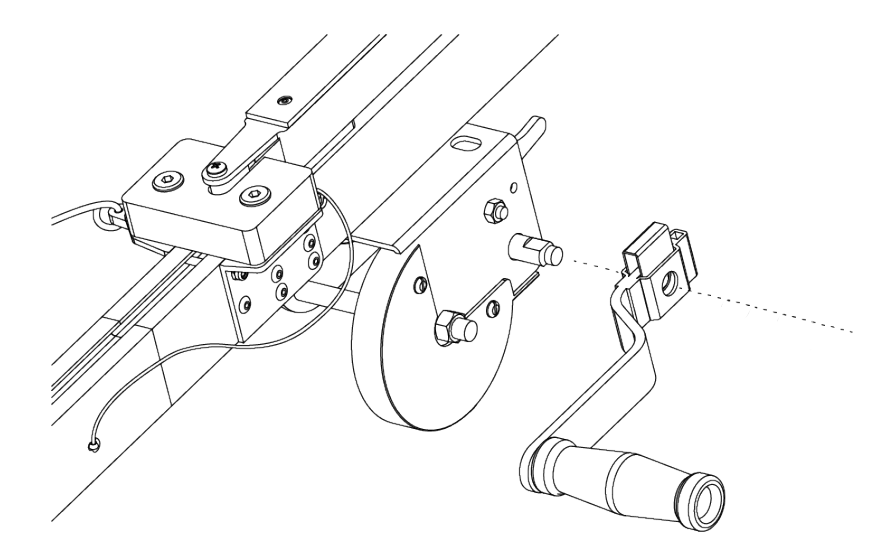

Рис. 9: Наденьте ручку лебедки на ось и надавите вдоль оси до щелчка фиксатора.

## <span id="page-29-0"></span>**5.2 Подготовка пусковой установки к запуску БВС**

**Внимание:** Чтобы продлить срок службы жгутов и обеспечить безопасность работ, натягивайте жгуты непосредственно перед стартом, после проведения предстартовой подготовки.

Вращая ручку лебедки, натяните резиновые жгуты. Особое внимание следует обратить на карабины во время их прохождения через ролики. При попадании жгута между роликом и направляющей или срыве с ролика необходимо прекратить натяжение жгутов. Сорвавшийся жгут нужно уложить на ролик, после чего можно продолжить взводить пусковой установки.

Когда карабины, за которые зацеплены жгуты, будут напротив маркера «STOP», выгравированного на пусковой части установки, натяжение можно прекратить.

Теперь можно установить БВС на пусковую установку.

**Внимание:** Убедитесь что резиновый жгут складывает воздушный винт, а лопасти винта сложены в горизонтальной плоскости.

## <span id="page-29-1"></span>**5.3 Правила обращения с резиновыми жгутами**

- Регулярно проверяйте состояние резиновых жгутов. При обнаружении трещин и потертостей замените поврежденное кольцо на запасное из комплекта ЗИП.
- Не держите резиновые жгуты в натянутом состоянии длительное время. Натягивайте жгуты непосредственно пере установкой БВС на пусковую установку.
- После запуска БВС снимите резиновые жгуты с поворотных роликов. Для этого одной рукой придерживая ручку лебедки, второй снимите стопор лебедки, и плавно разматывайте натяжной трос. После этого можно снять жгуты с пусковой установки, отсоединив карабин от троса и петлю от каретки.
- В теплое время года не допускайте длительного нахождения резиновых жгутов под прямыми солнечными лучами.
- В холодное время года не допускайте замерзания резиновых жгутов. Держите их в теплом месте до установки на пусковую установку и натягивайте непосредственно перед запуском.

После запуска БВС немедленно снимите жгуты с пусковой установки и уберите в теплое место.

# ГЛАВА 6

### Настройка фотоаппарата

## <span id="page-31-1"></span><span id="page-31-0"></span>**6.1 Настройка фотоаппарата Sony DSC-RX1R II**

Перед выполнением настроек ознакомьтесь с [инструкцией по эксплуатации фотоаппарата,](https://www.sony.ru/electronics/support/res/manuals/4469/44695786M.pdf) в которой описано назначение и использование органов управления.

- Диск режимов установите в положение **S** (Приоритет выдержки).
- Установите выдержку **1/800**.
- Диск коррекции экспозиции установите в положение **0** (ноль).
- Кольцо переключения макро установите в положение **0,3m-**∞.
- Диск режима фокусировки установите в положение **MF**.

Для настройки параметров фотоаппарата нужно нажать кнопку **MENU**, затем, в соответствии с пунктами ниже, установить требуемые значения.

• В меню пользовательских установок (вкладка 1) отключите **Автоматический просмотр**.

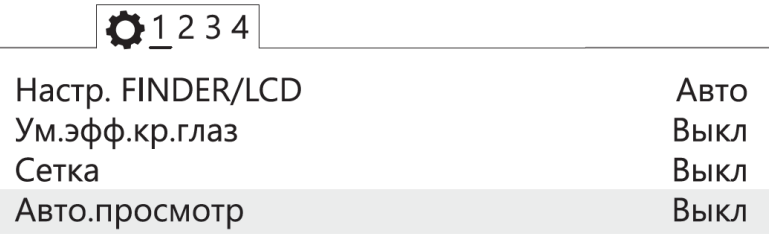

Рис. 1: Отключение автоматического просмотра

• Установите для кнопки **MOVIE** - **Только режим видео** (вкладка 3).

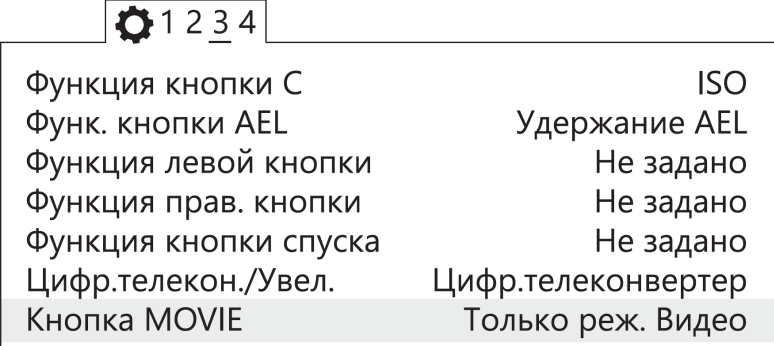

Рис. 2: Установка значения «Только режим видео»

• В меню настроек (вкладка 2) установите **Время начала энергосбережения** - **30 мин**.

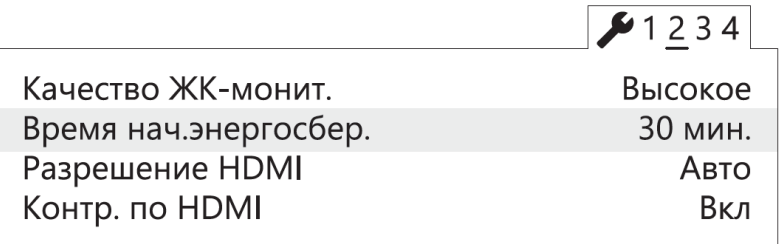

Рис. 3: Установка времени начала энергосбережения

• В меню карты памяти **У ретановите Номер файла - Сброс.** 

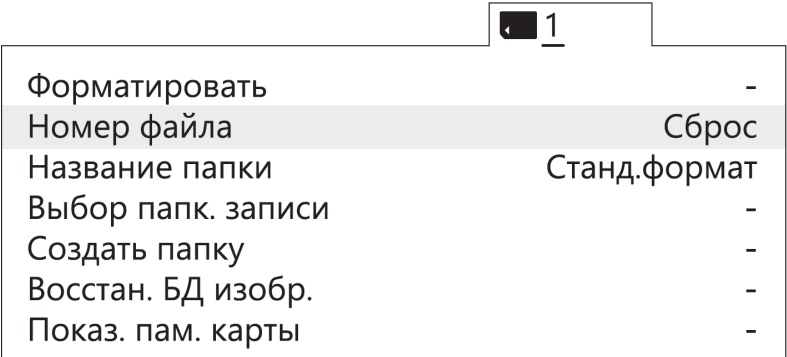

Рис. 4: Сброс номера файла

Другие настройки фотоаппарата изменять не требуется.

#### **Форматирование карты памяти**

1) Последовательно выберите **MENU** → **[Карта памяти]** → **Форматировать**

**Внимание:** Все данные на карте памяти будут удалены!

#### **Сброс настроек**

Для сброса всех настроек:

1) последовательно выберите **MENU** → **[Настройки]** → **Инициализировать** → **Сброс настроек**

**Внимание:** Не извлекайте батарейный блок во время сброса или преустановки значений настроек!

- 2) После сброса установите время и дату. Если пропустить это действие, настройки фотоаппарата сохраняться не будут.
- 3) Выключите фотоаппарат с помощью переключателя ON/OFF.
- 4) Не отключайте фотоаппарат от сети или АКБ в течение 3-х минут для сохранения настроек во внутреннюю память.

**Важно:** Фотоаппарат может выводить сообщение **E:61:00**. Это означает, что он сфокусирован на максимальную дальность. На работоспособность не влияет.

## <span id="page-33-0"></span>**6.2 Настройка фотоаппарата Sony А6000**

Перед выполнением настроек ознакомьтесь с инструкцией по эксплуатации фотоаппарата, в которой описано назначение и использование органов управления.

• Диск режимов установите в положение **S** (Приоритет выдержки).

С помощью диска управления установите следующие параметры:

![](_page_33_Picture_137.jpeg)

• В меню фотосъемки (вкладка 2) установите **Режим фокусировки** - **Ручной фокус**.

![](_page_33_Picture_138.jpeg)

Рис. 5: Установка ручного фокуса для режима фокусировки

• В меню пользовательских установок (вкладка 1) отключите **Автоматический просмотр**.

![](_page_34_Picture_59.jpeg)

Рис. 6: Отключение автоматического просмотра

• В меню пользовательских установок (вкладка 3) включите **Cпуск без объектива**.

![](_page_34_Picture_60.jpeg)

Рис. 7: Включение спуска без объектива

• В меню пользовательских установок (вкладка 6) установите для кнопки **MOVIE** - **Только режим видео**.

![](_page_34_Picture_61.jpeg)

Рис. 8: Установка значения «Только режим видео»

• В меню (вкладка 2) установите **Время начала энергосбережения** - **30 мин**.

| 123456               |                |
|----------------------|----------------|
| Мозаичное меню       | Выкл           |
| Спр. д-ка выб. реж.  | Вкл            |
| Подтвержд.удал.      | Снач.«Отмена»  |
| Время нач. энергосб. | <b>30 мин.</b> |
| Перекл. PAL/NTSC     |                |

Рис. 9: Установка времени начала энергосбережения

• В меню (вкладка 5) установите **Номер файла** - **Сброс**.

![](_page_35_Figure_3.jpeg)

Рис. 10: Сброс номера файла

# <span id="page-35-0"></span>**6.3 Настройка фотоаппарата Sony A6000 NIR**

В меню фотосъемки установите следующие параметры:

• **Качество** - **RAW** в меню фотосъемки (Вкладка 1);

![](_page_35_Picture_87.jpeg)

![](_page_35_Figure_9.jpeg)

- **ISO** не более 400 (Для настройки нажать колесико управления вправо);
- **Коррекция экспозиции** от EV +1 до EV +2 (Для настройки нажмите колесико управления вниз).

# <span id="page-36-0"></span>**6.4 Учёт смещения центров фотографирования**

Так как геодезический приемник расположен внутри консоли БВС, его центр находится в стороне от камеры.

Параметры смещения следует учитывать при точном построении ортофотопланов и 3D-моделей.

![](_page_36_Figure_3.jpeg)

![](_page_36_Figure_4.jpeg)

Рис. 12: Офсеты для Геоскан 201

Значения офсетов для левого слота:

![](_page_36_Picture_124.jpeg)

Значения офсетов для правого слота:

![](_page_36_Picture_125.jpeg)

Офсеты для камеры RX-1R II при установке по центру

![](_page_37_Picture_117.jpeg)

Офсеты для мультиспектральной камеры RedEdge-MX

![](_page_37_Picture_118.jpeg)

Для настройки смещения в Agisoft Metashape во вкладке **Инструменты** выберите пункт **Калибровка камеры**. Установите во вкладке **Поправка GPS/INS** отклонения в метрах (см. рисунок). Обратите внимание, что поправка по оси Х вводится со знаком **+**, поправки по оси У и Z вводятся со знаком **-** .

![](_page_37_Picture_119.jpeg)

Рис. 13: Ввод офсетов в Agisoft Metashape

# ГЛАВА 7

### Зарядная станция и АКБ

<span id="page-38-0"></span>![](_page_38_Picture_143.jpeg)

#### Таблица 1: **Характеристики АКБ**

## <span id="page-38-1"></span>**7.1 Техника безопасности**

#### **АКБ**

- Запрещается разбирать АКБ.
- Запрещается использовать нештатные зарядные устройства и кабели для зарядки АКБ.
- Запрещается подключать батарею к выключенному зарядному устройству.
- Запрещается транспортировать АКБ в корпусе БЛА (только в защитном контейнере НСУ).
- Не оставляйте АКБ надолго под прямыми солнечными лучами.
- Не допускайте длительное хранение и транспортировку АКБ при температуре ниже +3 °С.

**Предупреждение:** Категорически запрещается замыкать контакты АКБ

#### **Зарядная станция**

- Перед подключением АКБ необходимо включить зарядное устройство и выбрать режим *LiPo*.
- Перед каждым использованием необходимо производить осмотр кабелей и разъемов на предмет повреждений.
- Запрещается эксплуатировать зарядное устройство под прямыми солнечными лучами.
- Запрещается эксплуатировать зарядное устройство без присмотра.

С завода комплекс поставляется с настроенным зарядным устройством. Если настройки сбились - следуйте инструкции, чтобы их восстановить.

#### **Предварительные настройки зарядного устройства**

Чтобы войти в меню настроек, необходимо:

- на экране PROGRAM SELECT (основной экран) многократно нажать кнопку **Batt type/Stop**, пока на дисплее не появится раздел **Settings**;
- подтвердить выбор нажатием кнопки **Start/Enter**.

Навигация по меню настроек осуществляется при помощи кнопок **Dec/Inc**;

В меню **Settings** необходимо установить следующие настройки:

• снять ограничение времени заряда. Для этого необходимо при помощи кнопок **Dec/Inc** выбрать экран **Safety timer**.

При нажатии кнопки **Start/Enter** станет активна функция изменения ON/OFF, кнопкой **Dec/Inc** выберите положение *OFF*, затем нажмите **Start/Enter** пока на экране не перестанут мигать настройки.

• снять ограничение емкости заряжаемой АКБ. Для этого необходимо при помощи кнопок **Dec/Inc** выбрать экран **Capacity cut-off**.

При нажатии кнопки **Start/Enter** станет активна функция изменения ON/OFF, кнопкой **Dec/Inc** выберите положение *OFF*, затем нажмите **Start/Enter** пока на экране не перестанут мигать настройки.

Для выхода из раздела **Settings** нажмите кнопку **Batt type/Stop**.

• На экране PROGRAM SELECT (основной экран) при помощи **Dec/Inc** выберите пункт *Lithium battery* и подтвердите нажатием кнопки **Start/Enter**, затем выберите следующие настройки:

Параметр AUTO в автоматическом режиме определяет количество ячеек (S) в аккумуляторе. Установите ток заряда 8,0 A. Остальные значения в меню настроек менять не рекомендуется.

Зарядка может производиться либо от сети, либо от автомобильной АКБ.

### <span id="page-39-0"></span>**7.2 Порядок подключения АКБ к зарядному устройству**

- 1) Подключите балансировочный кабель к заряжаемой АКБ.
- 2) Подключите разъем силового кабеля к заряжаемой АКБ.

**Внимание:** Вы можете использовать автомобильный аккумулятор 12 В в качестве источника энергии для зарядной станции. При таком варианте подключения, убедитесь, что двигатель автомобиля запущен, иначе автомобильная АКБ полностью разрядится в процессе зарядки.

### <span id="page-39-1"></span>**7.3 Рекомендации**

• Если полеты проходят при температуре воздуха ниже 0 °C, перед полетом необходимо хранить АКБ в теплом месте и не допускать её охлаждения. Следует помнить, что на холоде литий-полимерные АКБ могут терять до 30% своей емкости, данное обстоятельство необходимо учитывать при построении полетного задания.

• Если полеты проходят при температуре воздуха выше 25 °C, перед полетом необходимо хранить АКБ в прохладном, защищенном от попадания прямых солнечных лучей месте. После полета нельзя сразу заряжать АКБ, необходимо дать ей остыть. Заряжать также необходимо в прохладном месте, защищенном от попадания прямых солнечных лучей.

# <span id="page-40-0"></span>**7.4 Плата индикации АКБ**

![](_page_40_Figure_2.jpeg)

![](_page_40_Picture_216.jpeg)

Нажмите на кнопку (1), чтобы просмотреть статус АКБ. После нажатия диод статуса индикации (3) загорится сначала зеленым, потом красным и оранжевым для модификации «Арктика».

Цвет диода статуса индикации (3) показывает, какие данные отобажает светодиодная полоса (4):

Зеленый цвет — уровень заряда.

Красный — внутренняя температура.

Оранжевый — оставшееся время поддержания температуры для модификации «Арктика».

Каждое деление индикации заряда • соответствует 10% емкости АКБ.

В таблице приведено соответствие количества диодов внутренней температуре АКБ  $\bullet$ :

| Количество светодиодов | Режим свечения | Температура, °C |  |
|------------------------|----------------|-----------------|--|
|                        | мигает         | $\leq 5$        |  |
| Н                      | мигает         | $5 - 10$        |  |
| HІ                     | мигает         | $10-15$         |  |
| <b>HIL</b>             | горит          | $15 - 20$       |  |
| <b>HHI</b>             | горит          | $20 - 25$       |  |
| <b>IIIIII</b>          | горит          | $25 - 30$       |  |
| <b>IIIIIII</b>         | мигает         | $30 - 35$       |  |
| <b>IIIIIIII</b>        | мигает         | 35-40           |  |
| <b>IIIIIIIII</b>       | мигает         | $40 - 45$       |  |
| <b>IIIIIIIIII</b>      | мигает         | $>=$ 45         |  |

Таблица 2: **Индикация температуры АКБ**

**Внимание:** Внимание! Не подсоединяйте внешний источник питания к АКБ при активированном режиме индикации.

Скорость разряда АКБ напрямую зависит от уровня газа, который БВС регулирует в зависимости от погодных условий и траектории маршрута. К примеру, при построении полигона, желательно делать его прямоугольным с минимальным количеством разворотов и максимально длинными "галсами". Следуя данным рекомендациям, вы увеличите эффективность полетов.

#### **Управление обогревом АКБ (для комплексов с модификацией «Арктика»)**

АКБ модификации «Арктика» отличаются пиктограммой снежинки на корпусе. Использование таких АКБ допускается при температуре окружающей среды от -40 °C до +20 °C.

Если в режиме индикации нажать и удерживать кнопку (1) более 2 секунд, диод статуса индикации (3) загорится оранжевым, и батарея активирует режим поддержания температуры +(20÷30) °С на 30 минут. При этом светодиодная полоса отображает оставшееся время обогрева (каждое деление - 3 мин). Повторное длительное нажатие кнопки (1) выключит режим поддержания температуры.

В таблице приведено соответствие количества диодов оставшемуся времени поддержания температуры •:

![](_page_41_Picture_185.jpeg)

#### Таблица 3: **Индикация оставшегося времени поддержания температуры АКБ**

Режим поддержания рабочей температуры активируется автоматически при подключении внешнего источника обогрева (аккумулятора авто) к балансировочному разъему АКБ с помощью комплектного кабеля. Диод статуса индикации загорится оранжевым, и батарея активирует режим поддержания температуры на 30 минут. Для повторной активации режима следует отсоединить и повторно вставить кабель в балансировочный разъем АКБ.

Рекомендуется держать авто заведенным во избежание полного разряда его АКБ.

### <span id="page-41-0"></span>**7.5 Рекомендации по использованию АКБ**

- АКБ необходимо заряжать после каждого использования.
- Не допускайте перезаряда и переразряда АКБ. Напряжение на каждой ячейке не должно выходить за рамки диапазона 3,3 - 4,2 В (оптимальный уровень - 3,7 В). Для АКБ Геоскан-201 (5S) суммарное напряжение на силовом разъеме должно быть в пределах 16,5 - 21 В.
- Не заряжайте АКБ в холодном помещении, если затем планируете переносить её в теплое. Повышение температуры полностью заряженной АКБ приведет к её перезаряду, который снижает срок службы и может привести к возгоранию.
- Не храните АКБ в полностью разряженном или заряженном состоянии. При длительном хранении (более 14 дней) желательно зарядить АКБ до уровня 50% и дозаряжать раз в 5-6 месяцев. Хранить в сухом прохладном месте, исключающем воздействие прямых солнечных лучей, при температуре от 5 до 25 °С и относительной влажности не более 80%, без конденсации.
- Литиевые АКБ подвержены старению. Интенсивность эффекта зависит от времени, температуры хранения и эксплуатации, количества циклов заряд-разряд.
- Оптимальная температура при хранении, зарядке и эксплуатации АКБ +15 °С.
- Срок хранения 1 год. После длительного (более 1 года) хранения нужно провести цикл полного разряда и заряда батареи.

# <span id="page-42-0"></span>**7.6 Утилизация АКБ**

**Внимание:** Не выбрасывайте LiPo батареи в контейнеры для бытового мусора. Неправильная утилизация отработавших источников питания может представлять опасность для окружающей среды. Пожалуйста, утилизируйте LiPo батареи в соответствии с местным законодательством, сдавая их в ближайшие пункты переработки.

# ГЛАВА 8

### Использование Geoscan Planner

## <span id="page-43-1"></span><span id="page-43-0"></span>**8.1 Предварительная настройка**

- 1) Подключите модем КРЛ к USB порту ноутбука.
- 2) Включите бортовое питание БЛА.
- 3) Запустите программу **MdmDisp**.

В правом нижнем углу появится пиктограмма антенны и количество подключенных бортов.

![](_page_43_Picture_7.jpeg)

Рис. 1: Индикатор работы программы MdmDisp

3.1 При первом подключении необходимо настроить соединение с БВС, запустив программу **NetTopology**:

• Нажмите на значок **Поиск новых устройств**.

![](_page_43_Picture_11.jpeg)

Рис. 2: Значок поиска новых устройств

Программа отобразит список обнаруженных модемов.

**Примечание:** Эфир сканируется до тех пор, пока кнопка **Поиск новых устройств** не будет нажата повторно.

• Выберите появившийся Борт №xxx и нажать на значок **Добавить устройство**.

![](_page_44_Picture_130.jpeg)

Рис. 3: Значок добавления устройства

Программа сохраняет список добавленных устройств.

При проведении последующих полетов достаточно запустить **MdmDisp** и убедиться, что подключение выполнено успешно.

Если БЛА не обнаружено, необходимо переподключить наземный модем, нажав на значок **MdmDisp** правой кнопкой мыши и выбрав **Переподключить**.

![](_page_44_Picture_6.jpeg)

Рис. 4: Контекстное меню MdmDisp

- 4) Запустите программу **Geoscan Planner**.
- 5) В окне ввода логина и пароля введите свой логин и пароль пользователя продукта.
- 6) Во вкладке **Полет** выберите **Подключить БЛА Поиск…**

![](_page_44_Picture_11.jpeg)

Рис. 5: Подключение БЛА

7) Выберите тип подключения **MdmDisp**. Задайте **IP-адрес** *localhost*. В списке **Борт** установите для **БЛА Порт 6**.

![](_page_45_Picture_51.jpeg)

![](_page_45_Figure_1.jpeg)

**Примечание:** Параметры достаточно установить один раз. При последующих подключениях БЛА воспользуйтесь кнопкой **Подключить БЛА** панели инструментов. Приемник автоматически определит координаты и отобразит местоположение БЛА на карте. В окне программы появятся панель телеметрии (слева) и панель приборов (справа).

![](_page_45_Picture_3.jpeg)

Рис. 7: Подключение БЛА

## <span id="page-45-0"></span>**8.2 Проектирование полетного задания**

1) Создайте **Новый проект**.

![](_page_46_Picture_0.jpeg)

Рис. 8: Создание нового проекта

Укажите имя проекта, параметры съемки, модель БЛА и фотоаппарата.

![](_page_46_Picture_34.jpeg)

Рис. 9: Создание нового проекта полетного задания

## <span id="page-47-0"></span>**8.3 Площадная аэрофотосъемка**

Площадная аэрофотосъемка – съемка полигонов. Полигон – это область, ограниченная многоугольником. Оператор задает вершины многоугольника, а программа автоматически рассчитывает маршрут обхода.

1) Нажмите на значок **Создать площадную аэрофотосъемку** на панели инструментов.

![](_page_47_Picture_3.jpeg)

Рис. 10: Создание площадной аэрофотосъемки

2) Задайте на карте угловые точки исследуемого участка местности. Программа автоматически рассчитает маршрут обхода полигона. При построении маршрута отображаются набор высоты и снижение БЛА в виде цилиндров, если разница высот соседних точек превышает 30 метров. Если БЛА набирает высоту, то цилиндр залит оранжевым цветом, иначе – синим.

![](_page_47_Picture_6.jpeg)

Рис. 11: Цилиндры набора высоты и снижения

#### **8.3.1 Добавление и удаление вершин полигона**

В готовый полигон можно добавлять вершины.

С зажатой левой кнопкой мыши переместите среднюю точку стороны полигона.

![](_page_48_Figure_0.jpeg)

Рис. 12: Добавление вершины

Вершина будет создана автоматически. В плавающем окне рядом с вершиной отобразятся ее координаты.

![](_page_49_Figure_0.jpeg)

Рис. 13: Результат добавления вершины

Для удаления вершины:

- 1) нажмите на вершину правой кнопкой мыши;
- 2) в контекстном меню выберите **Удалить вершину**.

![](_page_50_Figure_0.jpeg)

Рис. 14: Удаление вершины

## <span id="page-50-0"></span>**8.4 Изменение направления линий облета**

Необходимость оптимизировать полигон «по направлению» возникает, например, если на месте проведения работ сила и направление ветра неблагоприятны (сильный ветер вдоль линий облета полигона). Для изменения типа оптимизации щелкните правой кнопкой мыши на полигоне и выберите в контекстном меню вариант **Оптимизация «направление»**.

![](_page_51_Figure_0.jpeg)

Рис. 15: Оптимизация по направлению

Одна из вершин полигона будет подсвечена, на ней появится поводок для задания направления.

![](_page_51_Figure_3.jpeg)

Рис. 16: Корректировка направления облета

Результатом будет новый маршрут облета полигона по заданному направлению.

![](_page_52_Figure_0.jpeg)

Рис. 17: Новый маршрут облета

# <span id="page-52-0"></span>**8.5 Изменение точки входа**

Если необходимо сменить точку входа в полигон, то выполните следующие действия:

1) Выделите полигон.

![](_page_53_Figure_0.jpeg)

Рис. 18: Выделенный полигон

- 2) Правой кнопкой мыши выделите точку, в которой нужно осуществить вход.
- 3) В появившемся контекстном меню выберите **Начать здесь**.

![](_page_54_Figure_0.jpeg)

Рис. 19: Изменение точки входа в полигон

У выбранной точки входа появится флажок

## <span id="page-54-0"></span>**8.6 Линейная аэрофотосъемка**

Линейная аэрофотосъемка служит для облета линейных протяженных объектов, таких как реки, дороги, линии электропередачи, газо- и нефтепроводы.

1) Нажмите на значок **Создать линейную аэрофотосъемку** на панели инструментов.

![](_page_54_Picture_6.jpeg)

Рис. 20: Создание области линейной аэрофотосъемки

2) Однократными щелчками задайте маршрут обхода протяженного объекта по точкам разворотов. Программа автоматически построит линии облета.

![](_page_55_Picture_0.jpeg)

Рис. 21: Пример линейной аэрофотосъемки

#### **8.6.1 Изменение параметров БЛА в точках разворота**

По умолчанию поведение БЛА в точках разворота выбирается автоматически с учетом угла между соседними линиями (развороты на углы до заданного угла автопролета осуществляются пролетом). Для изменения параметров прохождения конкретной вершины щелкните по ней правой кнопкой мыши и выберите нужный параметр разворота.

![](_page_55_Figure_4.jpeg)

Рис. 22: Настройка параметров прохождения вершины

- **Разворот с выходом на ЛЗП** *(линия заданного пути)* означает, что БЛА полностью пролетит галс, а затем зайдет на следующий галс с дополнительным маневром («петлей»). Этот вариант гарантирует съемку территории под маршрутом в полном объеме, и он предпочтителен в случае резких разворотов.
- Разворот пролетом может с успехом применяться при съемке рек и других естественных объектов, не имеющих выраженных точек разворота. Это более быстрый способ разворо-

та, но он плохо подходит для резких разворотов (крайние части территории под линиями маршрута могут оказаться вне зоны съемки).

## <span id="page-56-0"></span>**8.7 Перелет**

Добавление перелетов в полетное задание необходимо, если в зоне полета могут оказаться точечные высотные объекты (опоры ЛЭП, трубы и т.п.).

1) Нажмите на значок **Создать перелет** на панели инструментов.

![](_page_56_Picture_4.jpeg)

Рис. 23: Создание перелета

2) Однократными щелчками задайте маршрут перелета. Для построения перелёта на разных высотах, выберите в окне «Свойства» **Режим высоты точек – Нефиксированный**.

![](_page_56_Picture_104.jpeg)

Рис. 24: Свойства перелета

• Функция «Выполнять фотографирование» активирует работу фотоаппарата.

Шаг фотографирования в метрах указывается в соответствующее поле. Значения в столбце **Превышение** – это разность абсолютной высоты точки ПЗ и рельефа под ней. Таким образом, высота рельефа обязательно учитывается. Абсолютные высоты точек также доступны для редактирования через столбец **Высота**. Кроме этого, высоту можно изменять визуальным редактированием (потянуть мышкой с нажатой клавишей *Shift*).

Маршрут перелёта между двумя полётными элементами строится по следующим правилам:

1) Если у полётных элементов одинаковая высота, то перелёт будет на этой же высоте. 2) Если у полётных элементов разные высоты, то перелёт будет на наибольшей из двух высот.

**Внимание:** Если условия не позволяют достичь высоты второй точки по прямой (например, небольшое расстояние между точками, но большая разница высот), самолет полетит с максимально допустимым тангажом по прямой до достижения заданной точки по координатам, после чего наберет/сбросит высоту по спирали.

## <span id="page-57-0"></span>**8.8 Точка ожидания**

Команда **Создать точку ожидания** служит для того, чтобы БВС удерживало точку на высоте в течение отрезка времени. Позволяет измерять направление и силу ветра на высоте.

1) Нажмите на значок **Создать точку ожидания** на панели инструментов.

![](_page_57_Picture_79.jpeg)

Рис. 25: Создание точки ожидания

2) Щелчком мыши на карте задайте точку, в которой должно осуществляться ожидание.

В экспертном режиме можно изменить свойства: задать высоту точки ожидания, длительность ожидания, направление движения и активировать функции измерения ветра и бесконечного ожидания.

![](_page_57_Picture_80.jpeg)

Рис. 26: Свойства точки ожидания

Планер будет на заданной высоте «удерживать» точку в течение указанного времени (по умолчанию 300 секунд), после чего отправится по запланированному маршруту.

При активации варианта «Измерение ветра» длительность автоматически выставляется в значение 0. При этом точка ожидания окрасится в желтый цвет. Самолет выполняет полный оборот с постоянным измерением ветра.

![](_page_58_Picture_73.jpeg)

Рис. 27: Точка измерения ветра

Функция бесконечного ожидания служит для постоянного удержания точки (пока не сработает отказ по низкому заряду АКБ, приводящий к автоматическому возврату). При этом цвет точки ожидания сменяется на темно-синий.

![](_page_58_Picture_74.jpeg)

Рис. 28: Точка бесконечного ожидания

**Внимание:** Рекомендуется устанавливать точку ожидания с измерением ветра перед каждым полетным элементом на высоте полётного элемента. Автопилот, учитывая измеренные данные о ветре, будет плавнее идти по маршруту.

**Внимание:** Комплексы Геоскан не являются сертифицированными приборами измерения ветра, поэтому не могут быть использованы в качестве надежных источников данных о состоянии окружающей среды.

## <span id="page-58-0"></span>**8.9 Маршрут посадки**

Команда **Создать посадку** служит для построения маршрута посадки.

Это обязательное действие при построении полетного задания.

На месте проведения полета определите направление ветра, скорректируйте при необходимости зону полета и выберите место посадки. Для посадки следует выбирать открытое сухое пространство без деревьев и прочих препятствий. Площадка для посадки должна быть ровной, желательно с травяным покровом.

- Teca Настройки Полет Помощь струменты Создать посадку
- 1) Нажмите на значок **Создать посадку** на панели инструментов.

Рис. 29: Создание посадки

2) Щелчком клавиши мыши выберите сначала точку посадки, затем точку захода на посадку.

Программа автоматически создаст маршрут посадки из трех точек (промежуточная точка создается автоматически).

![](_page_59_Picture_6.jpeg)

Рис. 30: Пример посадки

**Внимание:** Важно, чтобы посадка осуществлялась против ветра в области посадки. В противном случае возможна жесткая посадка, приводящая к повреждениям самолета.

## <span id="page-59-0"></span>**8.10 Предстартовая подготовка**

1) Запустите **Мастер предстартовой подготовки**.

![](_page_60_Picture_0.jpeg)

Рис. 31: Запуск мастера предстартовой подготовки

Следуйте указаниям мастера предстартовой подготовки (большинство проверок выполняются автоматически). Задайте радиус автоматического отцепа парашюта и время автономного полёта (время, в течение которого осуществляется полёт независимо от наличия связи между НСУ и БЛА). После прохождения предстартовой подготовки установите БЛА на пусковую установку.

## <span id="page-60-0"></span>**8.11 Полет**

1) Нажмите на значок **Старт**.

![](_page_60_Picture_5.jpeg)

Рис. 32: Перевод БЛА в стартовый режим

БЛА перейдет в стартовый режим. На панели телеметрии отобразится режим **КАТАПУЛЬТА**.

![](_page_61_Figure_0.jpeg)

Рис. 33: Режим КАТАПУЛЬТА

**Внимание:** Переводить БЛА в стартовый режим необходимо после установки на пусковую установку. После перехода в стартовый режим запрещается брать в руки и переносить БЛА.

**Внимание:** Чтобы отменить переход в режим Катапульта, нажмите кнопку **Возврат**. БЛА перейдет в режим Подготовка. Мастер предстартовой подготовки необходимо будет пройти заново.

2) Снимите предохранитель и активируйте пусковую установку, потянув за спусковой шнур. БЛА осуществит взлёт.

**Примечание:** Подробнее о предстартовой последовательности - в разделе [запуск.](launch.html)

# ГЛАВА 9

Запуск

<span id="page-62-0"></span>Чтобы запустить Геоскан 201, последовательно выполните пункты инструкции:

- 1) Зарядите АКБ и убедитесь, что после нажатия кнопки светодиодная полоса отображает полный заряд. (см. *[Зарядная станция и АКБ](#page-38-0)* )
- 2) Спланируйте полетное задание, используя Geoscan Planner (см. *[Использование Geoscan](#page-43-0) [Planner](#page-43-0)*). Сохраните его, чтобы быстро загрузить перед запуском.
- 3) Откройте транспортировочный кейс и разверните наземную станцию управления (см. *[На](#page-21-0)[стройка НСУ](#page-21-0)*). Подключите модем к ноутбуку.
- 4) Включите ноутбук и запустите Geoscan Planner.
- 5) Соберите пусковую установку (см. *[Пусковая установка](#page-23-0)*). Резиновые жгуты рекомендуется устанавливать непосредственно перед запуском.
- 6) Соберите БВС (см. *[Сборка БВС](#page-8-0)*). Уложите парашют и закройте крышку парашютной системы.
- 7) Снимите крышку фюзеляжа БВС. Проверьте подключение фотоаппарата к БВС. Включите фотоаппарат, настройте режим съемки (см. *[Настройка фотоаппарата](#page-31-0)*). Установите фотоаппарат в ложемент и закрепите эластичным фиксатором.
- 8) Один раз нажмите кнопку на АКБ. Когда светодиодная полоса загорится оранжевым и начнет гаснуть, установите АКБ в корпус планера. Если нужно включить подогрев батареи, перед установкой в БВС (пока не погасли оранжевые светодиоды) снова нажмите кнопку и удерживайте её 2 секунды.
- 9) Проверьте работу автопилота по индикаторам на плате рядом с разъемом АКБ:

| Индикатор  | Штатная работа  | Ошибка        | Режим USB |  |  |
|------------|-----------------|---------------|-----------|--|--|
| <b>POW</b> | медленно мигает | быстро мигает | не горит  |  |  |
| ERR        | не горит        | горит         | не горит  |  |  |
| <b>STM</b> | медленно мигает | быстро мигает | не горит  |  |  |
| <b>USB</b> | не горит        | не горит      | горит     |  |  |
| <b>LPC</b> | медленно мигает | быстро мигает | горит     |  |  |

Таблица 1: **Индикация работы автопилота**

10) Закройте крышку фюзеляжа БВС и застегните три эластичных фиксатора.

- 11) Откройте полетное задание в Geoscan Planner. Запустите мастер предстартовой подготовки и следуйте указаниям на экране.
- 12) Натяните жгуты пусковой установки. Снимите крышку объектива фотоаппарата и установите БВС на каретку.
- 13) Нажмите на кнопку «Старт» в окне Geoscan Planner, чтобы перевести БВС в режим «Катапульта». Вытяните предохранительный штифт и потяните за спусковой шнур, чтобы запустить БВС.
- 14) После запуска БВС ослабьте натяжение резиновых жгутов. Для этого одной рукой придерживайте ручку лебедки, а второй - снимите стопор лебедки и плавно размотайте натяжной трос. После этого жгуты можно снять с пусковой установки, отсоединив карабин от троса и петлю от каретки.

# ГЛАВА 10

## Порядок разборки БВС

- <span id="page-64-0"></span>1. Снимите верхнюю крышку фюзеляжа, отжав защелку в задней части.
- 2. Отключите питание и извлеките АКБ, отстегнув текстильную застежку.
- 3. Извлеките карту памяти из фотоаппарата для обработки результатов съемки. Теперь БВС можно переместить на подставку для разборки.
- 4. Уложите БВС на подставку.
- 5. Отстегните резиновые фиксаторы законцовок крыла и снимите их с направляющих стержней. Извлеките короткие направляющие стержни. Снимите кили с направляющих стержней.
- 6. Отстегните резиновые фиксаторы консолей крыла и оттяните на 5-10 см от фюзеляжа, чтобы получить доступ к разъемам, и отсоедините их от гнезд. Снимите консоли крыла с направляющих. Извлеките направляющие стержни и уложите в гнезда ложемента.
- 7. Закройте верхнюю крышку фюзеляжа, вставив заднюю часть крышки в пазы и застегнув резиновые фиксаторы.
- 8. Сложите парашют гармошкой и аккуратно уложите в парашютный отсек.
- 9. Закройте крышку парашютного отсека, сдвинув в сторону поводок машинки отцепа.
- 10. Уложите детали в транспортировочный контейнер БВС.